# 【研修サイト manaable】 **研修管理システム**

**受講者向け操作マニュアル**

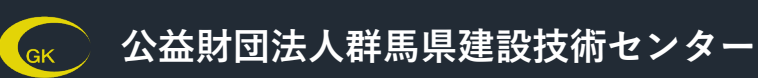

**Ver.4.0**

**集合研修**

## **研修サイト(manaable)利用全体の流れ**

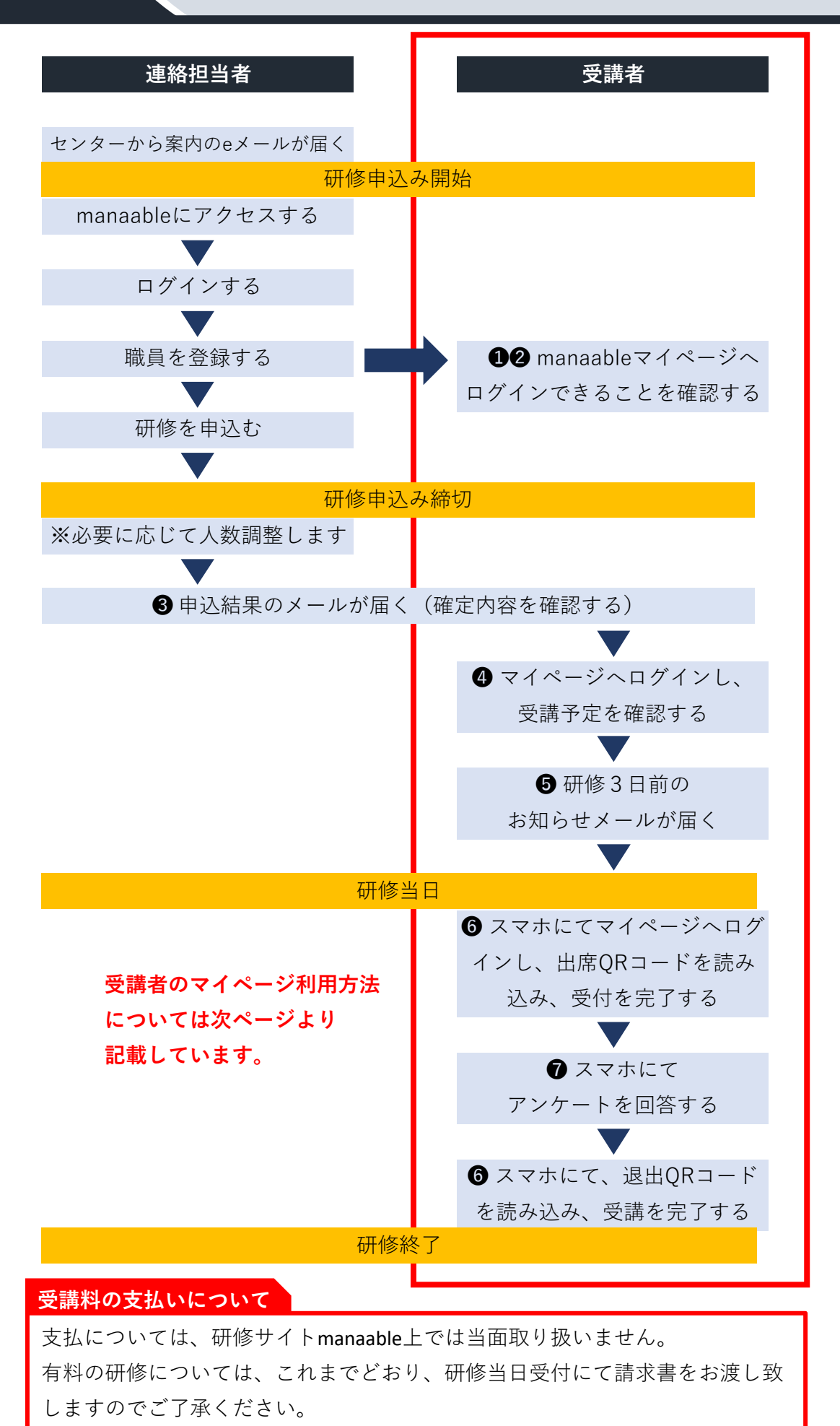

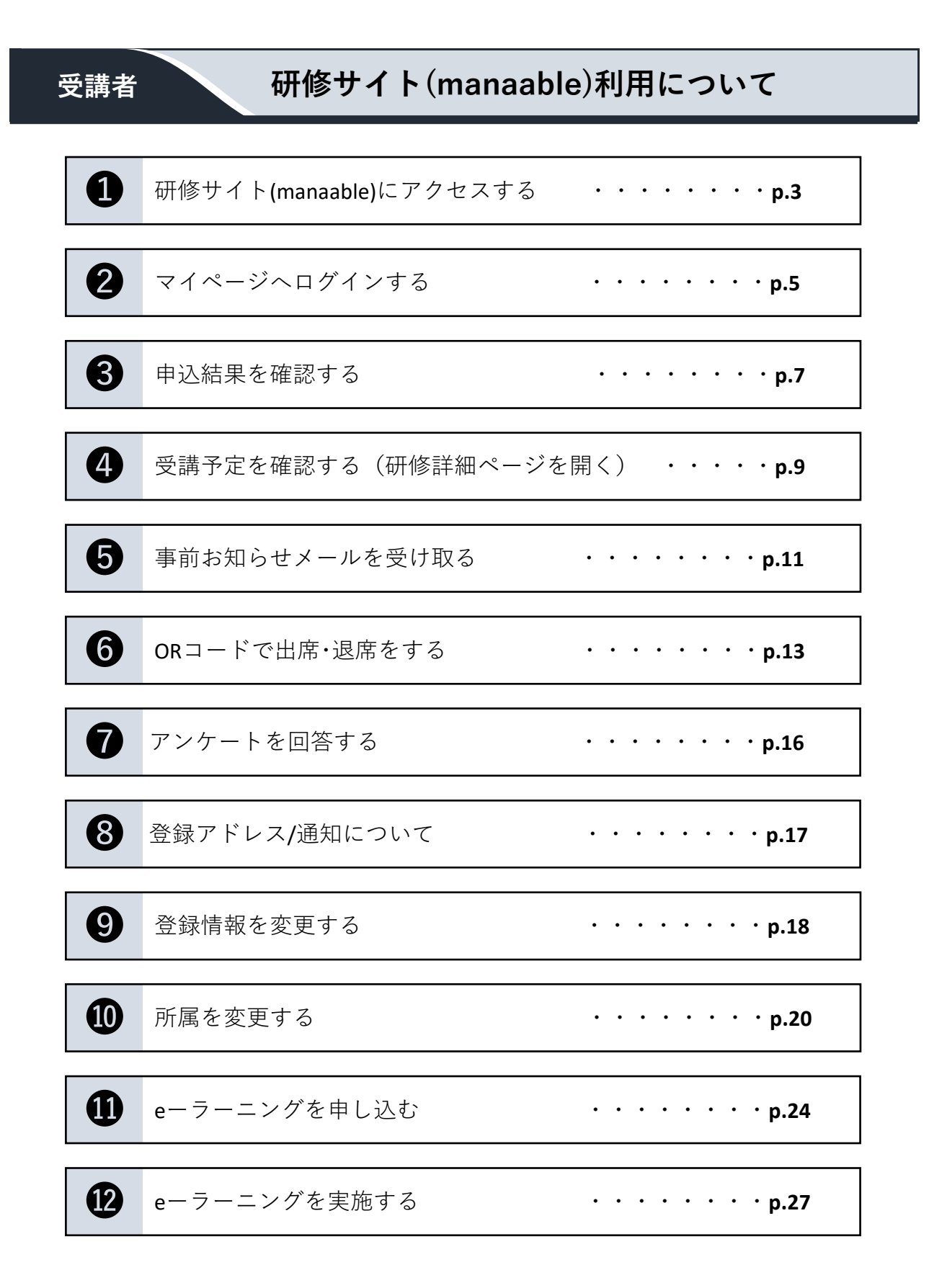

-2-

## **研修サイト(manaable)にアクセスする**

### **★PCの場合**

❶

**1** 群馬県建設技術センターホームページ(https://gunma-ctc.jp/)の「研修申込みはこち ら」バナーをクリック、またはブラウザのアドレスバーに「https://gunmactc.manaable.com/」を入力し、研修サイト(manaable)へ移動します。

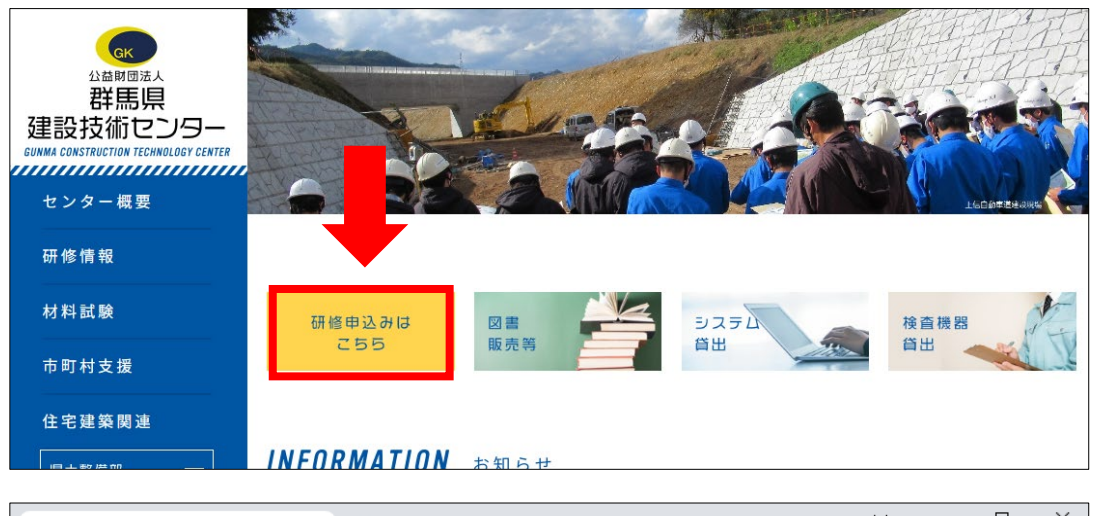

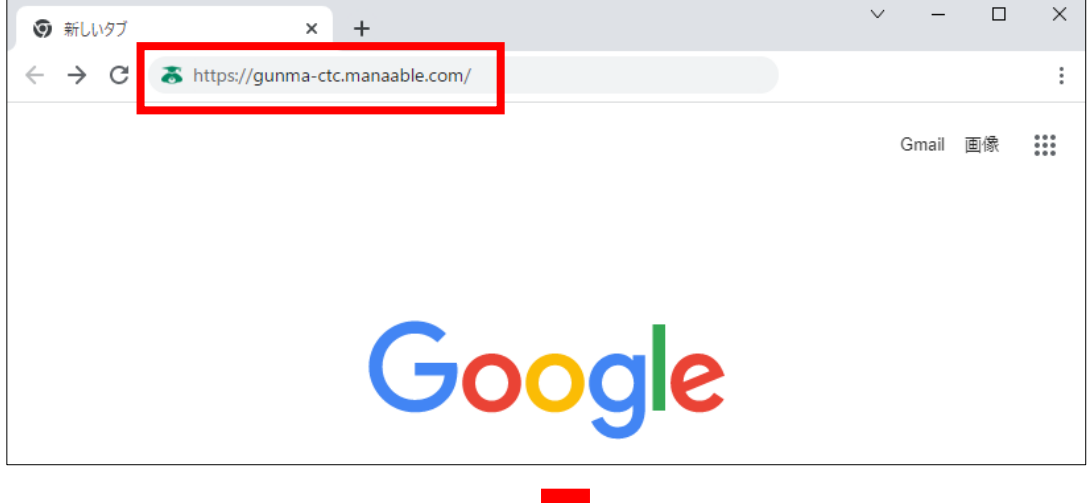

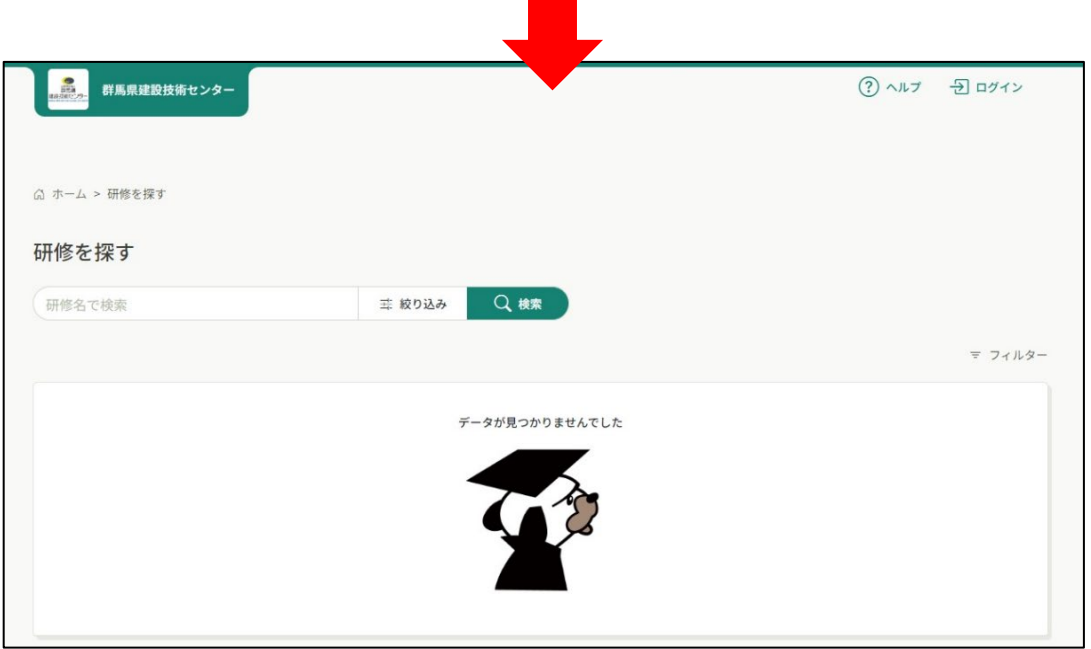

### **★スマートフォンの場合**

**1** 下のQRコードを読み込む、または、群馬県建設技術センターホームページ 。<br>(https://gunma-ctc.jp/)の「研修申込みはこちら」バナーをタップして研修サイト (manaable)へ移動します。

**QRコードから HPから**

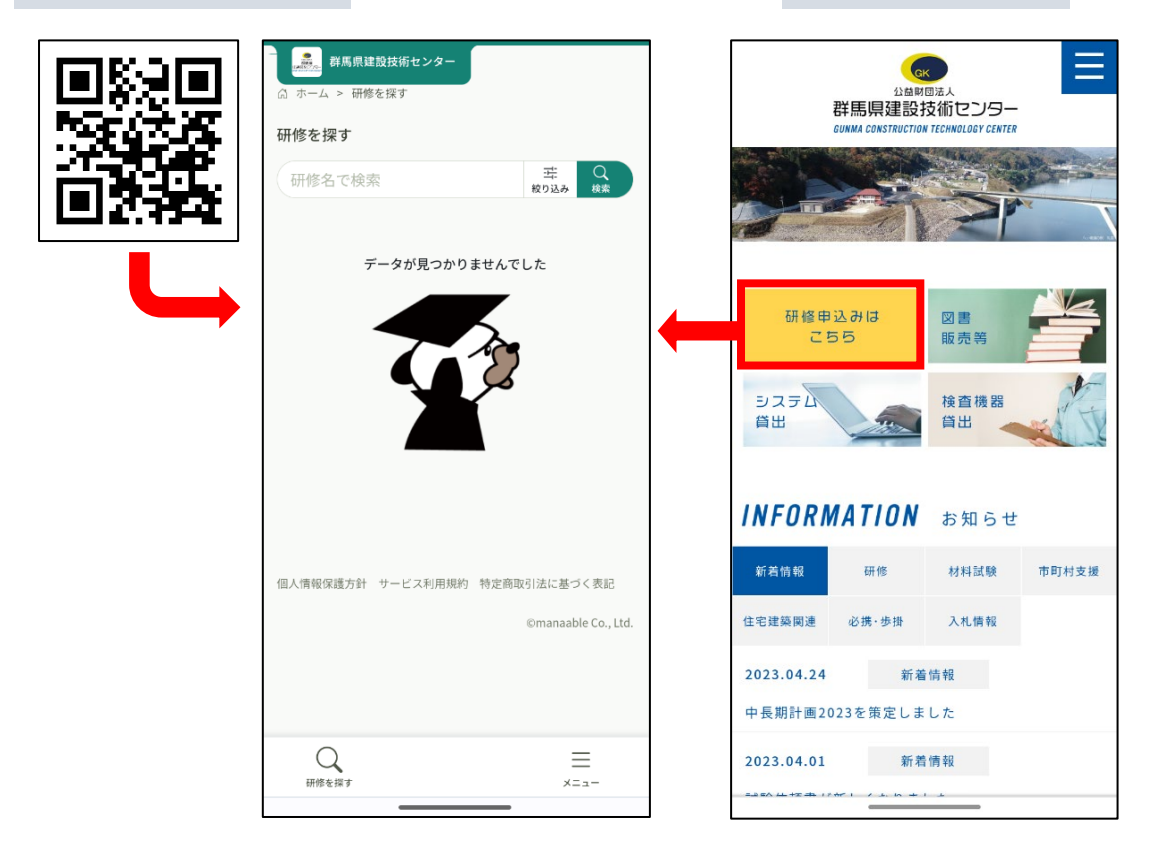

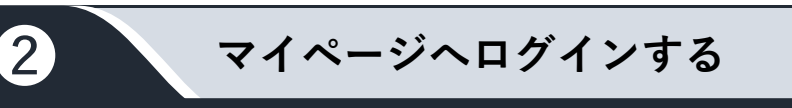

### **★PCの場合**

**1** 研修サイト(manaable)トップページの右上「ログイン」をクリックします。

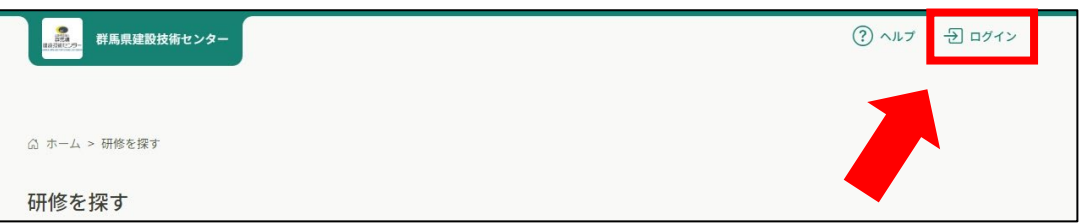

**2** ログイン画面が表示されますので、登録されたご自身のメールアドレス・パスワード を入力し、ログインして下さい。

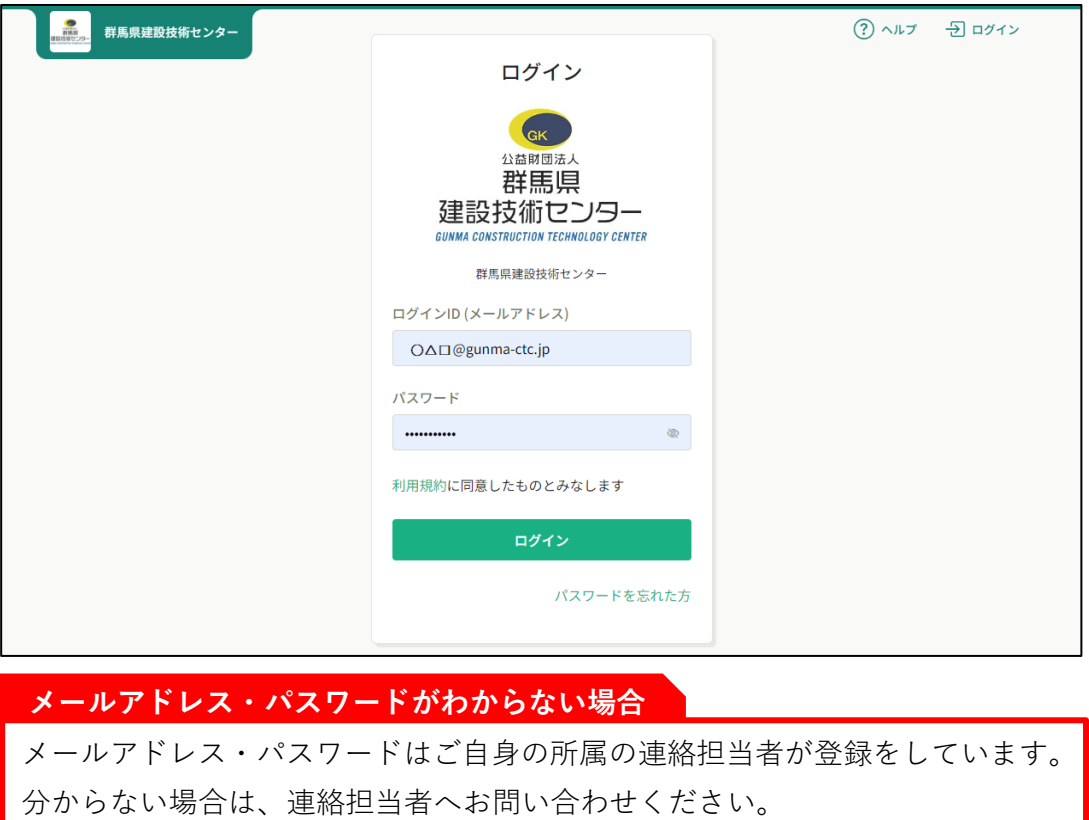

**3** マイページが表示されます。ご自身のページであることをご確認下さい。

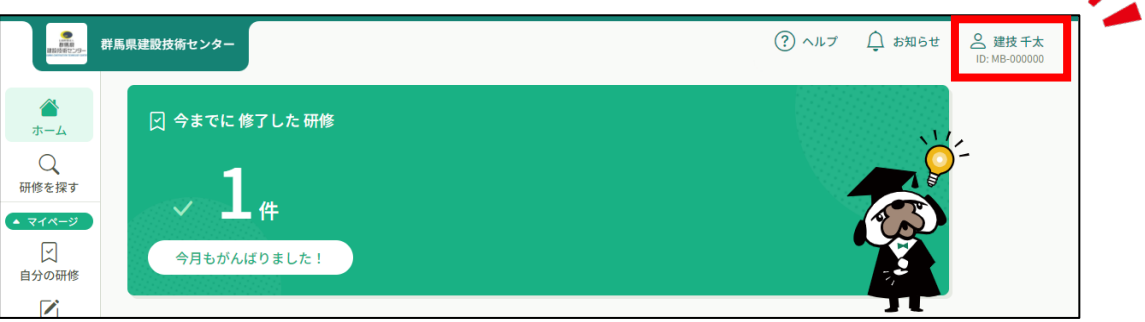

**1** 画面右下のメニューをタップし、「ログイン」ボタンからログイン画面を表示し、登 録されたご自身のメールアドレス・パスワードを入力し、ログインして下さい。

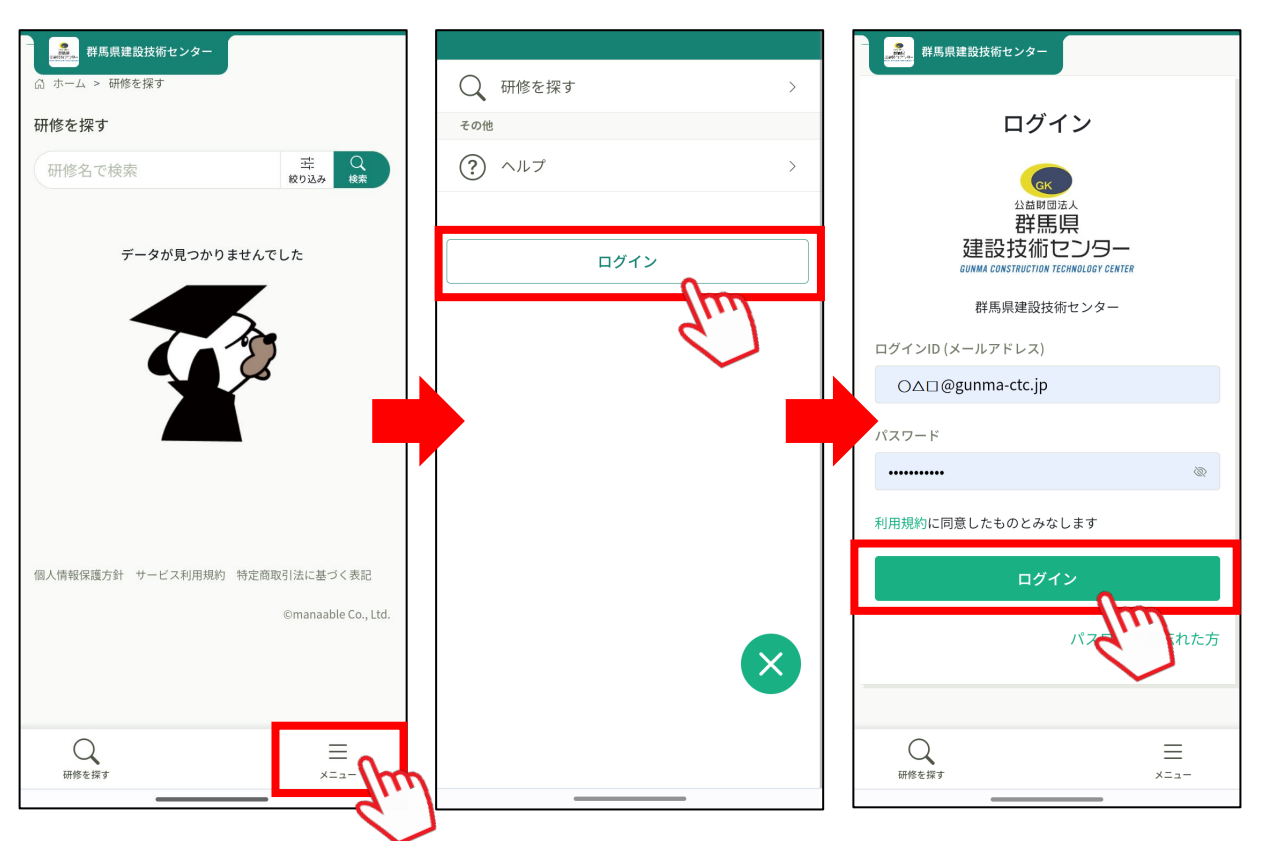

**2** ホーム画面が表示されます。 画面右下のメニューをタップすると、ご自身の名前を確認することができます。

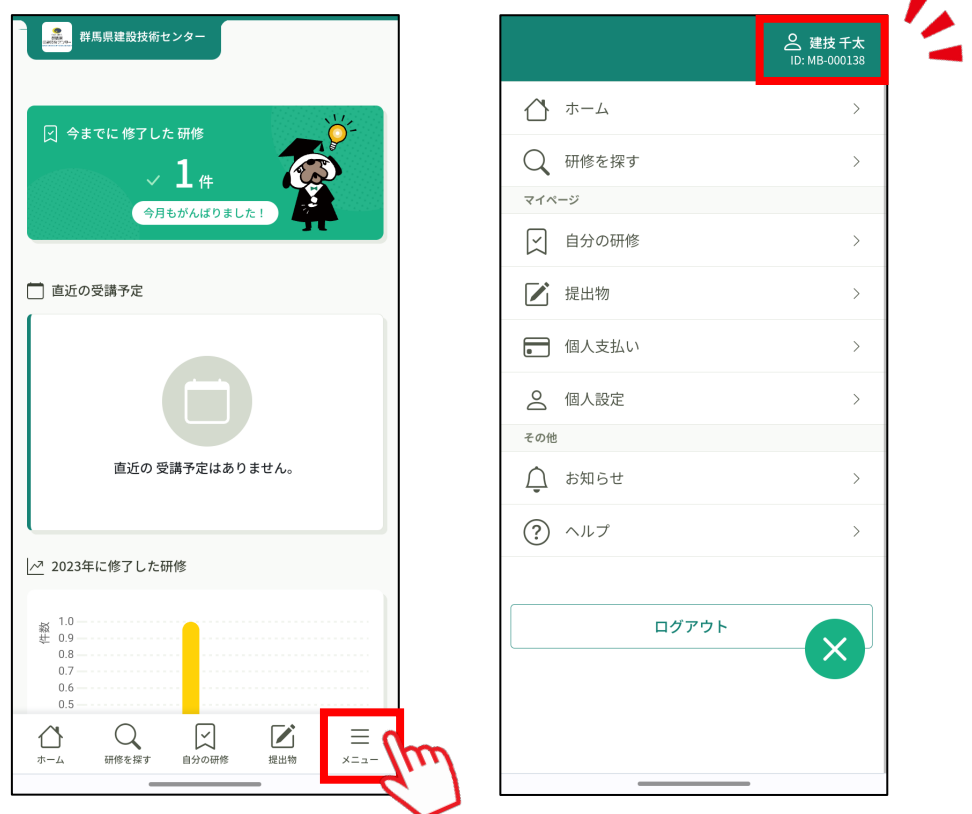

## ❸ **申込結果を確認する**

**1** 申込期限後、申込結果通知のメールが届きます。 本文中のリンクをクリックし、確定内容を確認して下さい。 受講可能な場合は「承認」と表示されます。 人数調整の結果、受入ができなかった場合は「非承認」と表示されます。

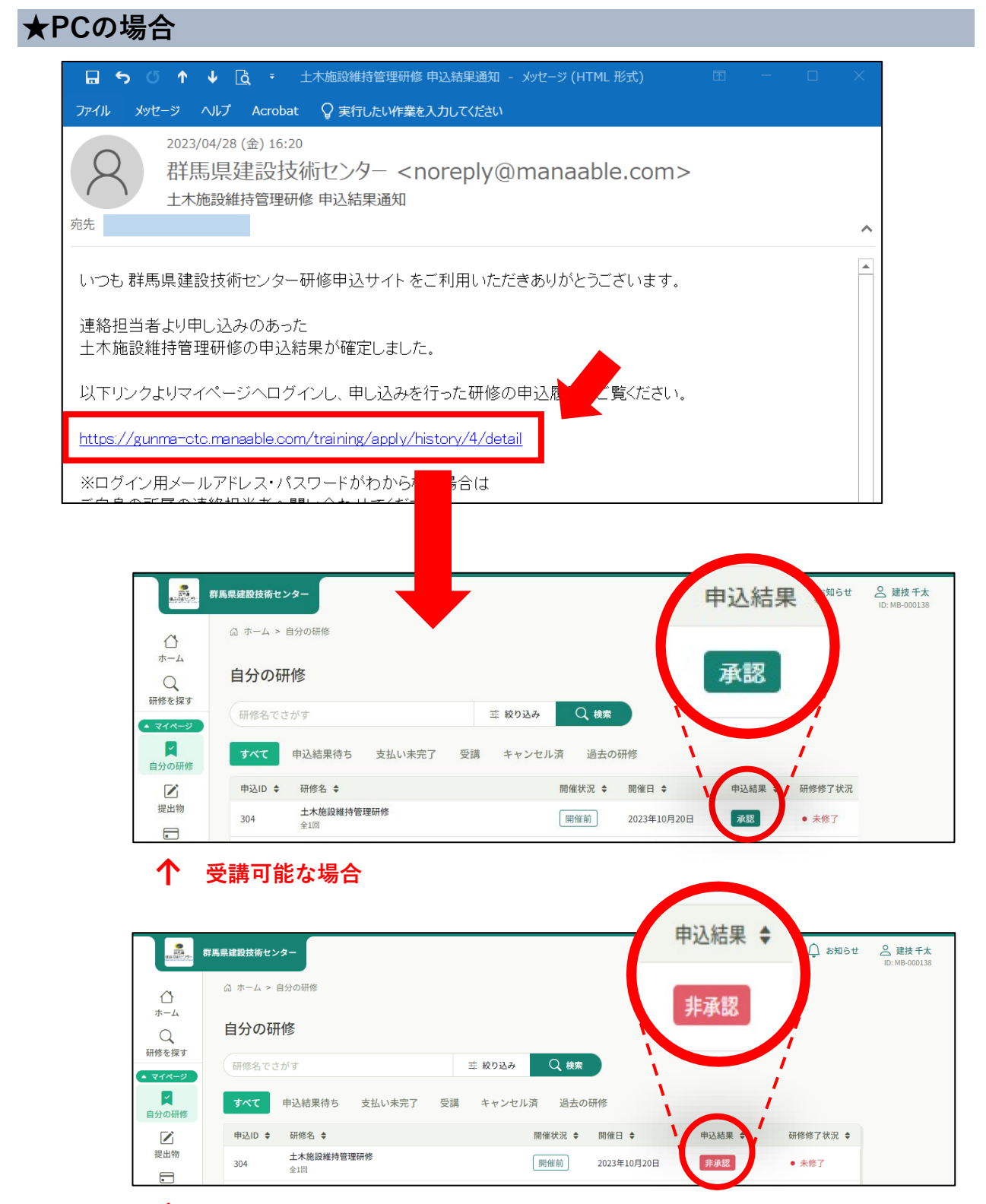

**↑ 受講できない場合**

登録メールアドレスが架空のアドレスの方は申込結果通知のメールが届きません。 その場合は、マイページ右上、または左サイドバーにある「お知らせ」より、メール と同じ内容が閲覧できますので、ご確認ください。

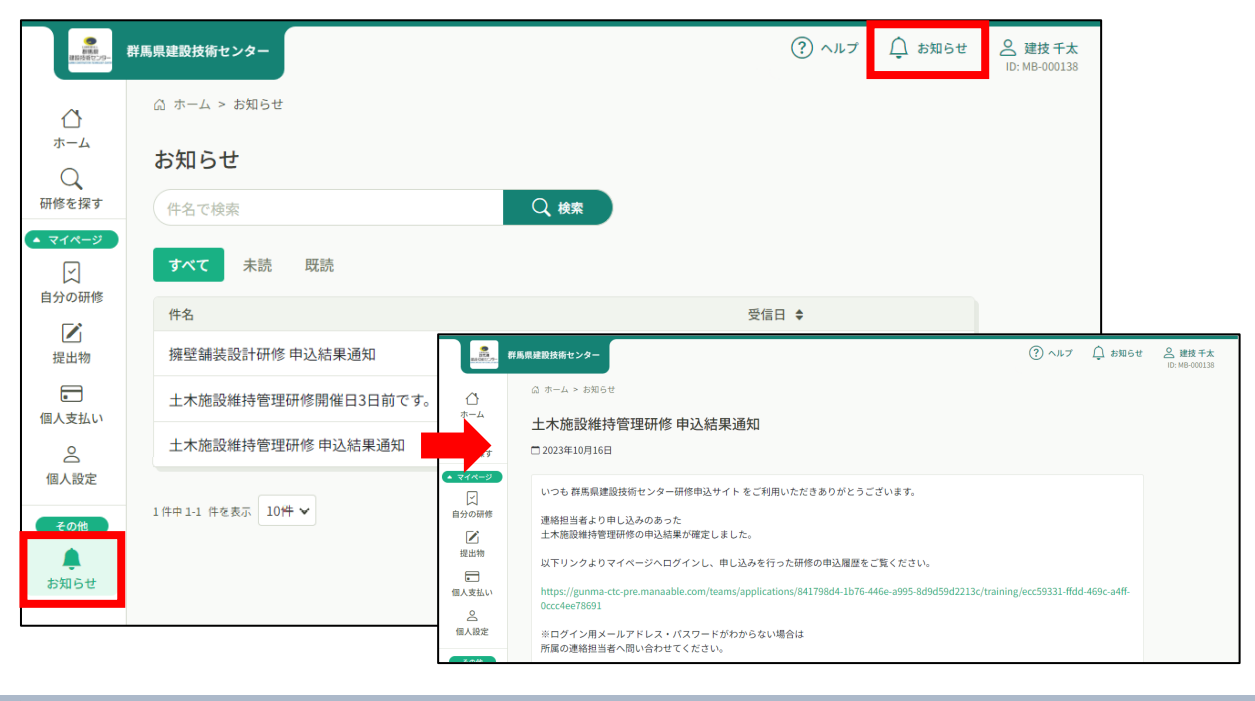

#### **★スマートフォンの場合**

**1** ホーム画面の「自分の研修」から該当の研修をタップし、研修詳細ページを表示させ ると、承認・非承認の確認ができます。

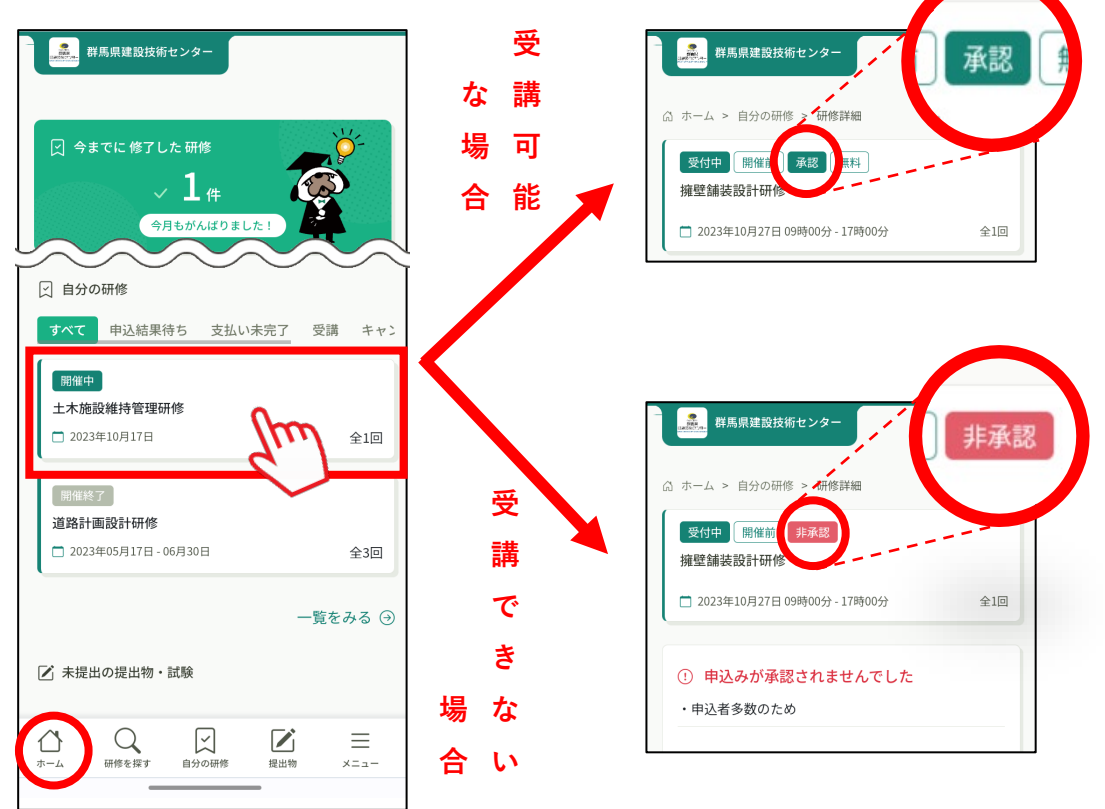

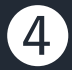

**受講予定を確認する(研修詳細ページを開く)**

### **★PCの場合**

**1** サイドバーの「自分の研修」をクリックし「受講」タブをクリックすると、受講予定 の研修が表示されます。

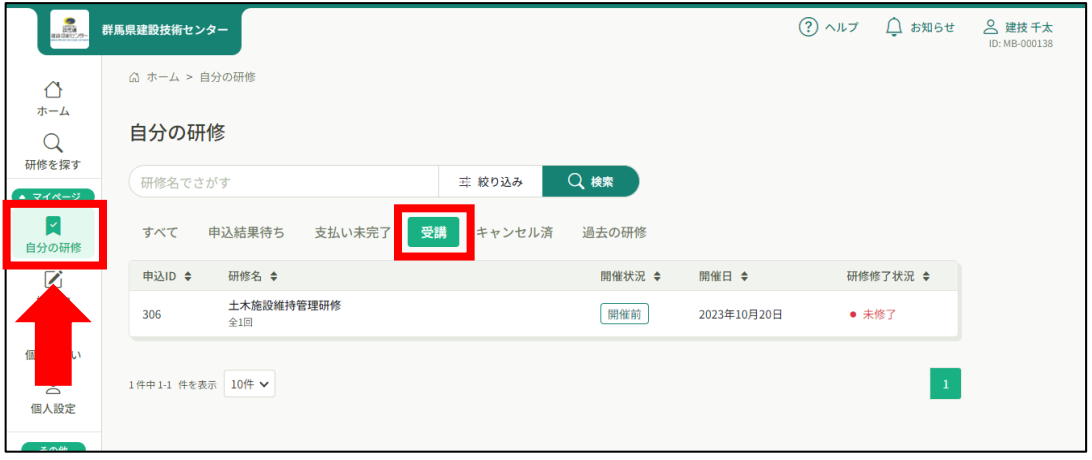

**2** 該当研修をクリックすると、研修の詳細を確認することができます。

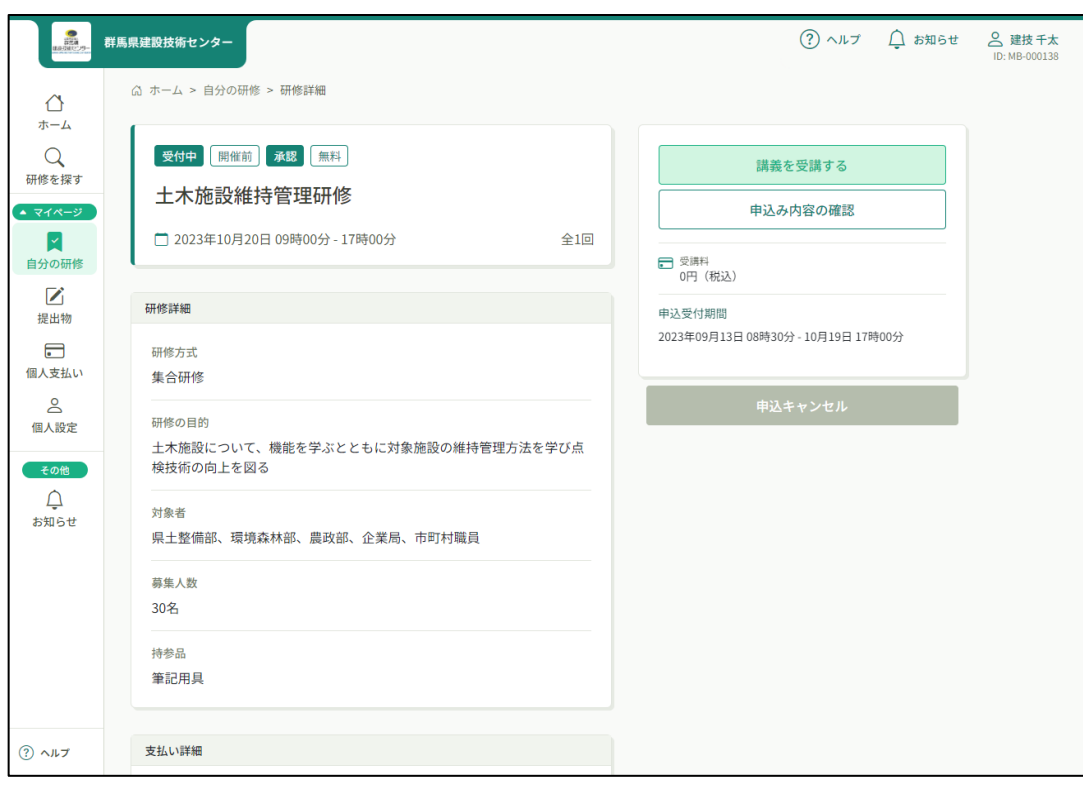

## **★スマートフォンの場合**

**1** ホーム画面下部「自分の研修」の「受講」タブから該当研修をタップすると、研修詳 細ページが表示されます。

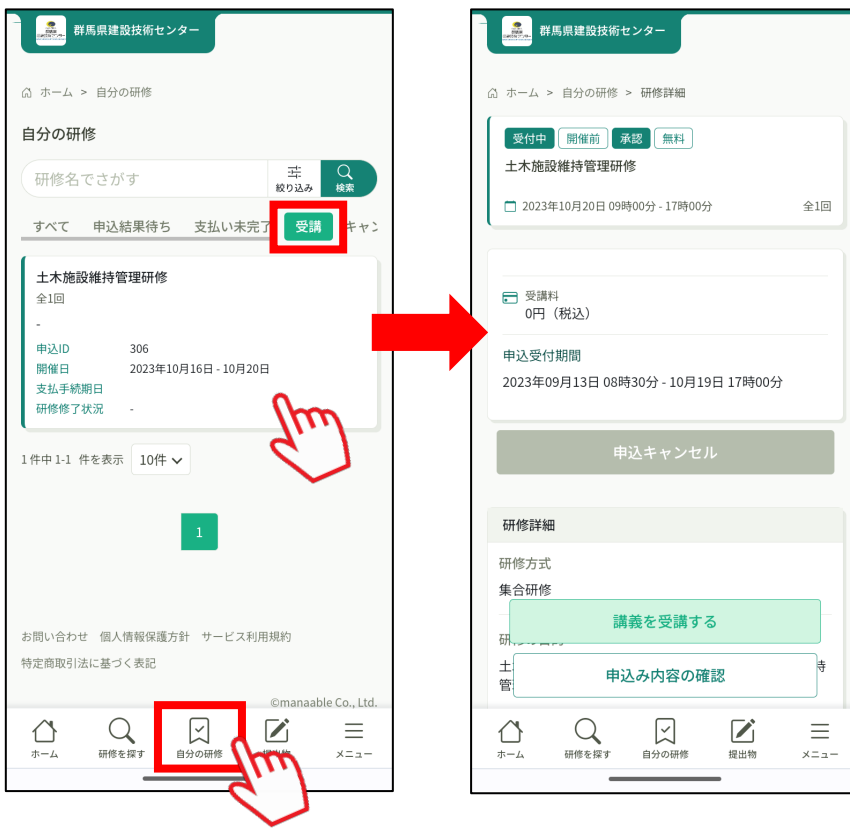

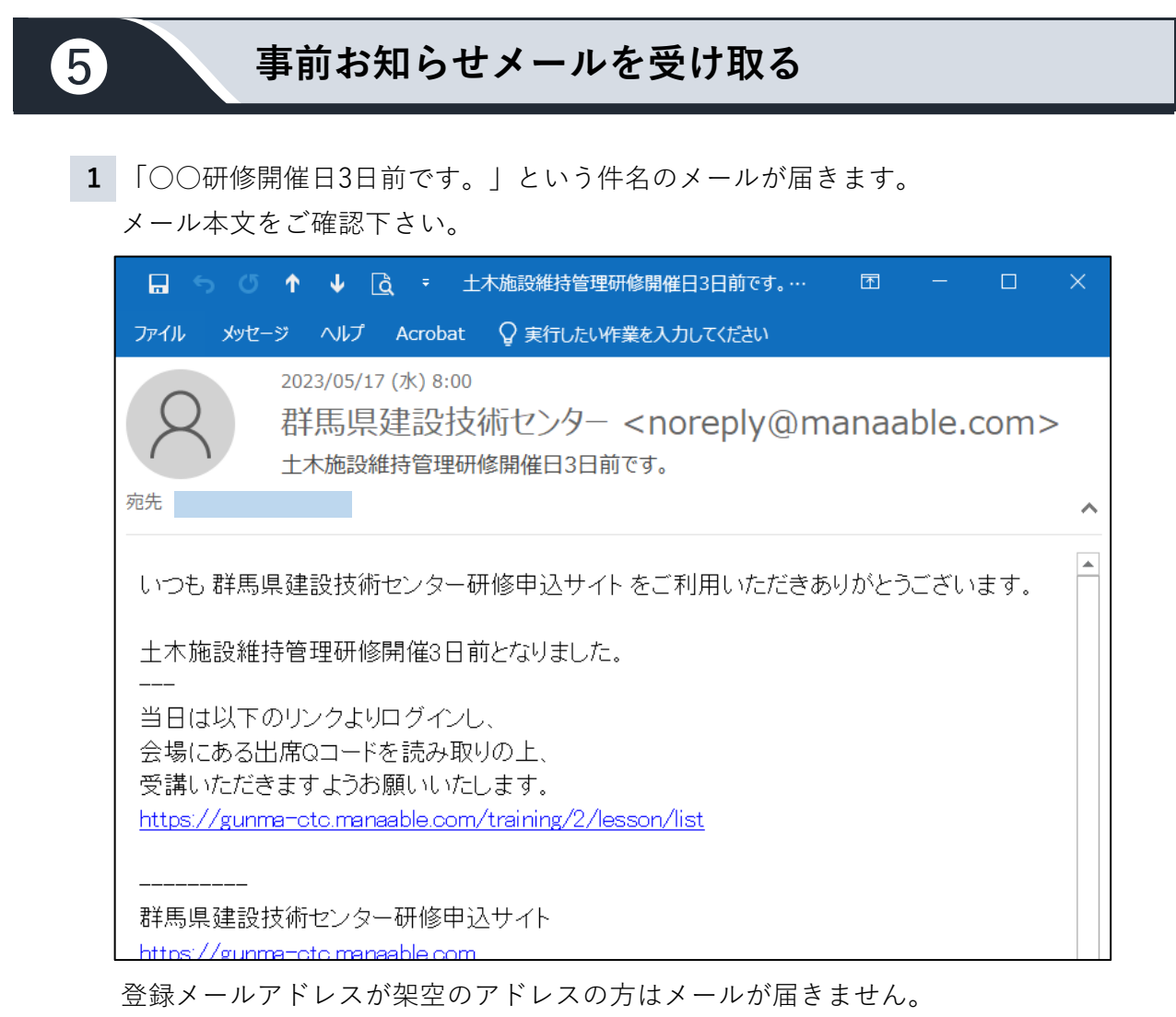

この場合でも、マイページの「お知らせ」欄にメールと同じ内容が通知されますので ご確認下さい。

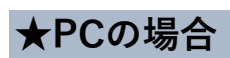

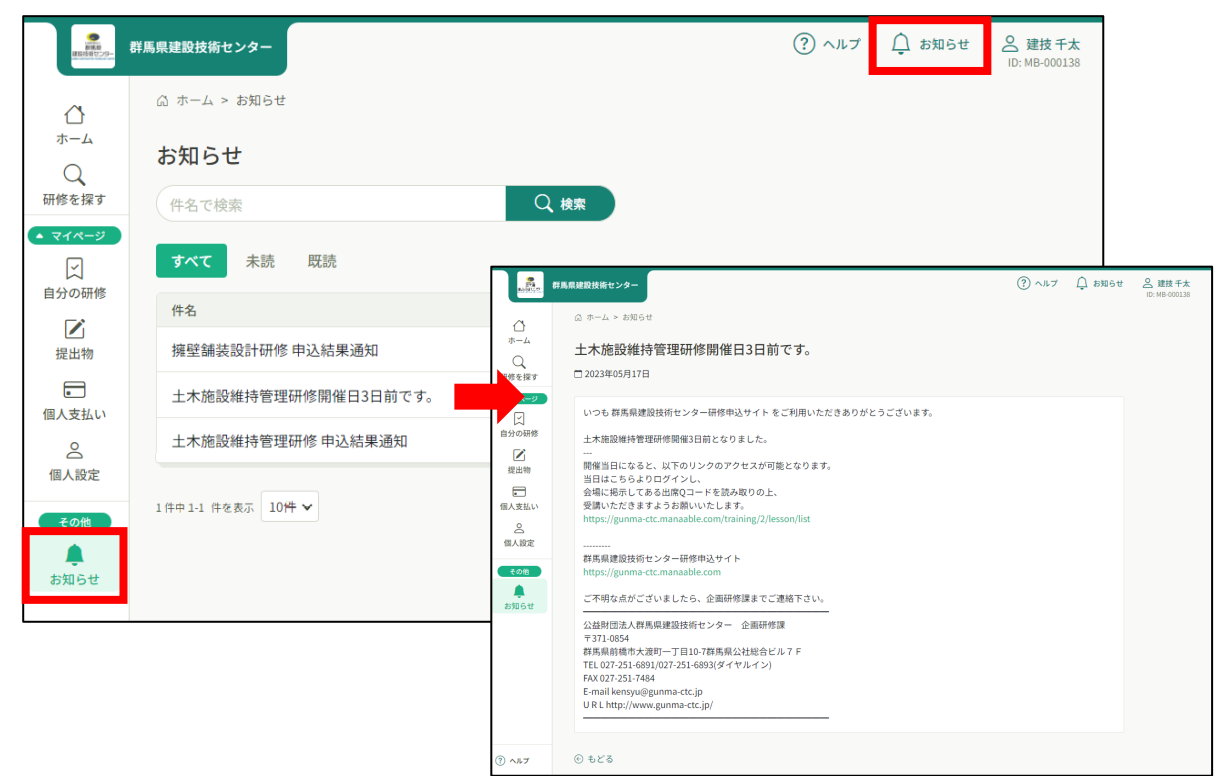

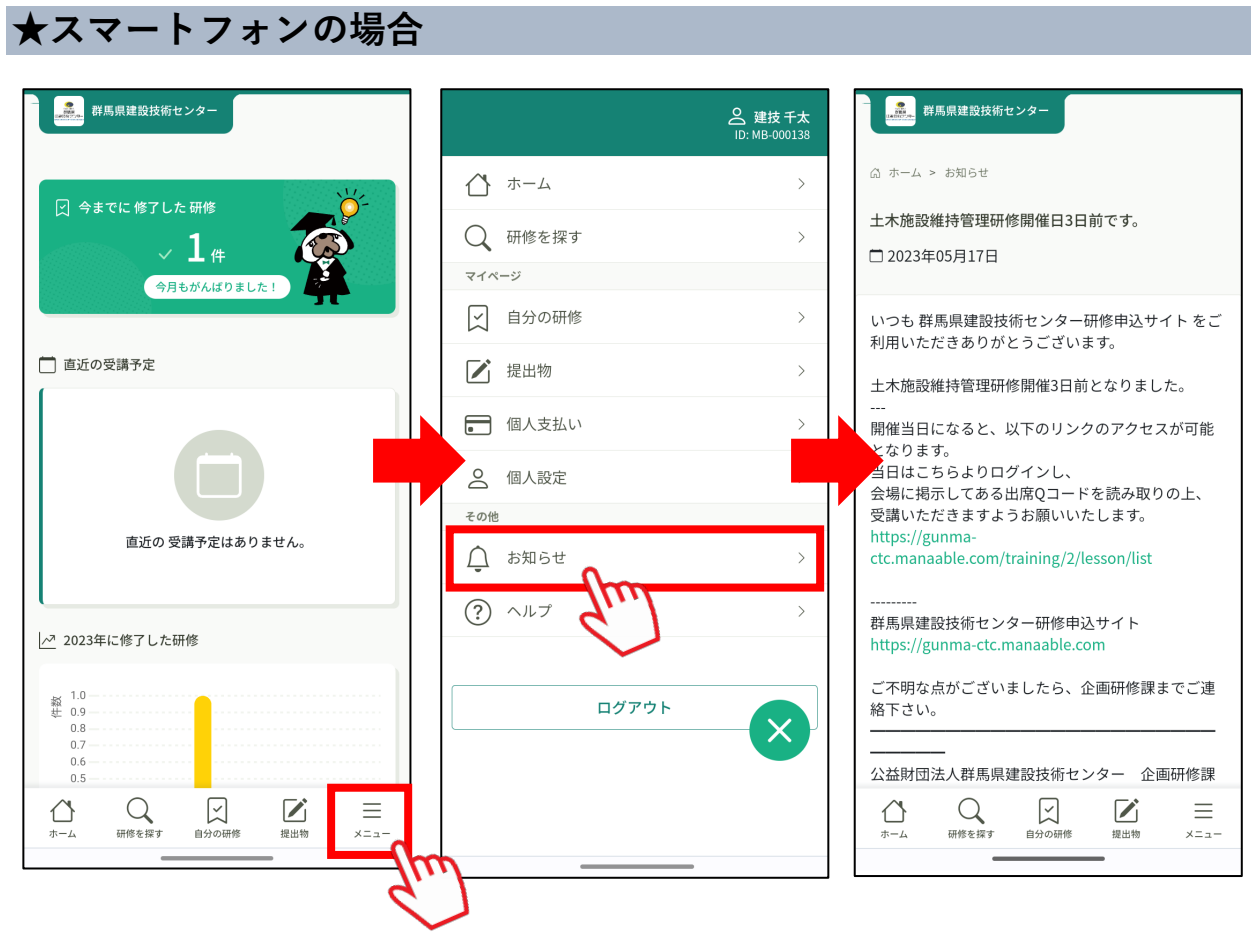

## **ORコードで出席/退席をする**

#### **受付方法について**

❻

スマートフォンまたはタブレット等モバイル端末をご持参ください。 モバイル端末でマイページを開き、QRコードを読み込んで出欠席確認をします。 モバイル端末をお持ちでない方は、センター職員へその旨をお伝えください。 センターにて出欠席処理をおこないます。

### **【出席を完了する】**

**1** ホーム画面の「直近の受講予定」から該当の研修を選択し、表示された画面下の「出席QR コードをスキャンする」をタップし、会場に掲示されているQRコードを読み取ります。

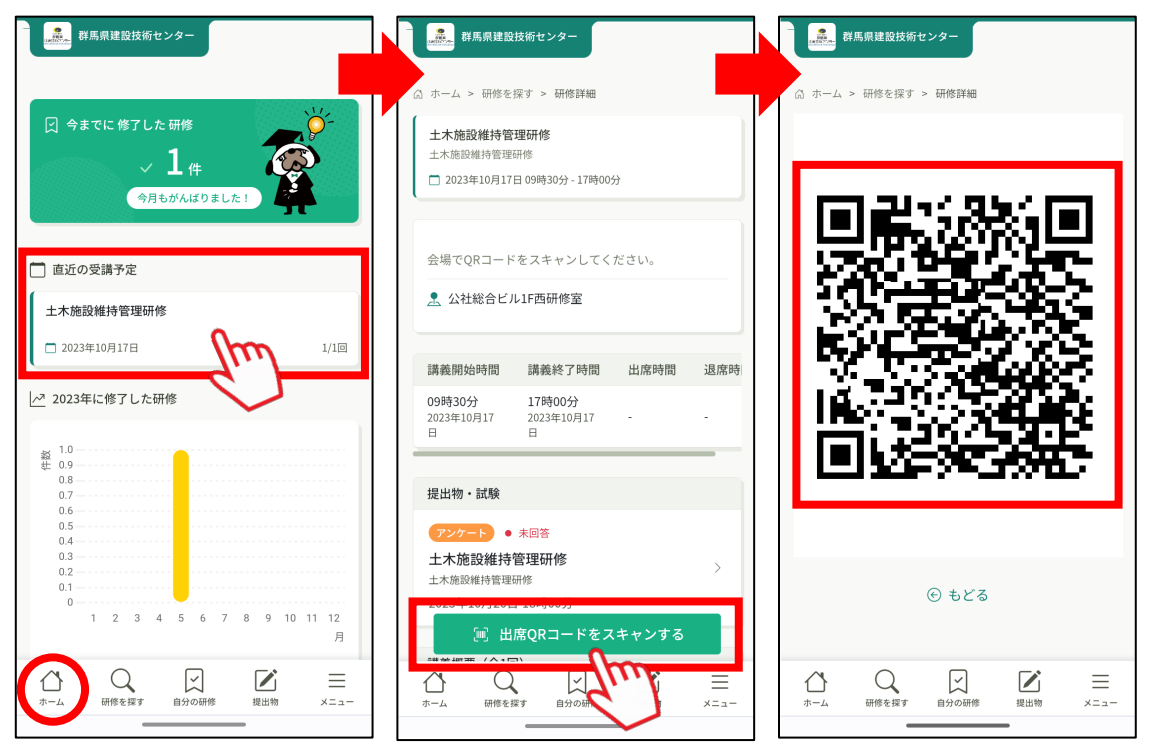

**2** QRコードを読み込んで画面が変わったら「出席する」をタップします。

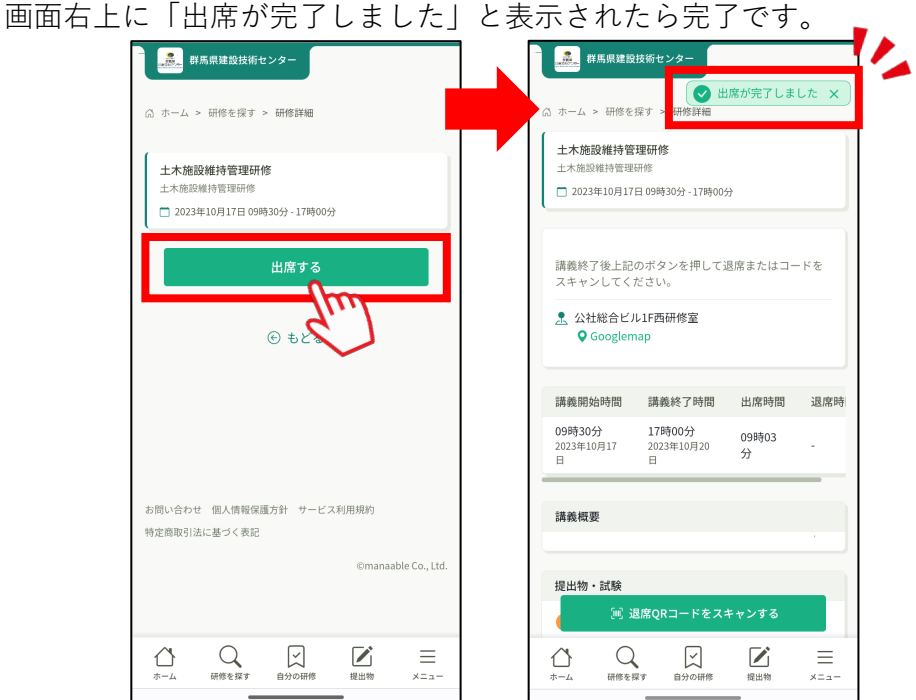

 $-13$ 

**1** ホーム画面中程の「自分の研修」から該当の研修を選択し、研修詳細画面を表示させま 画面をスクロールし、一番下の「講義概要」欄をタップします。

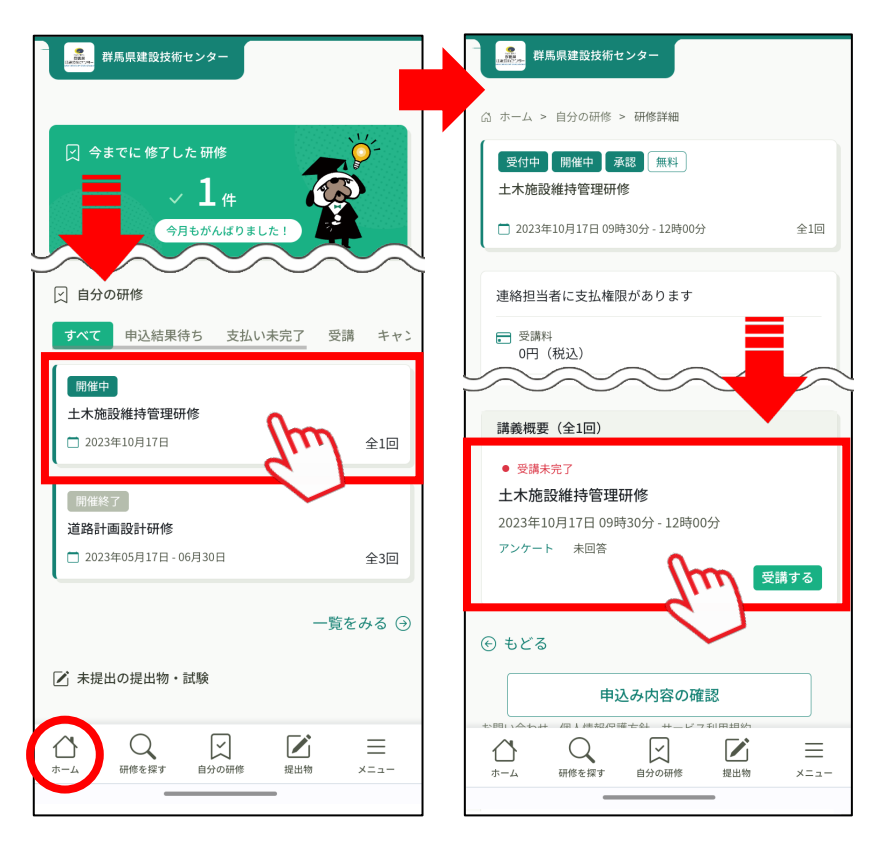

**2** 表示された画面下の「退席QRコードをスキャンする」をタップし、会場に掲示されて いるQRコードを読み取ります。

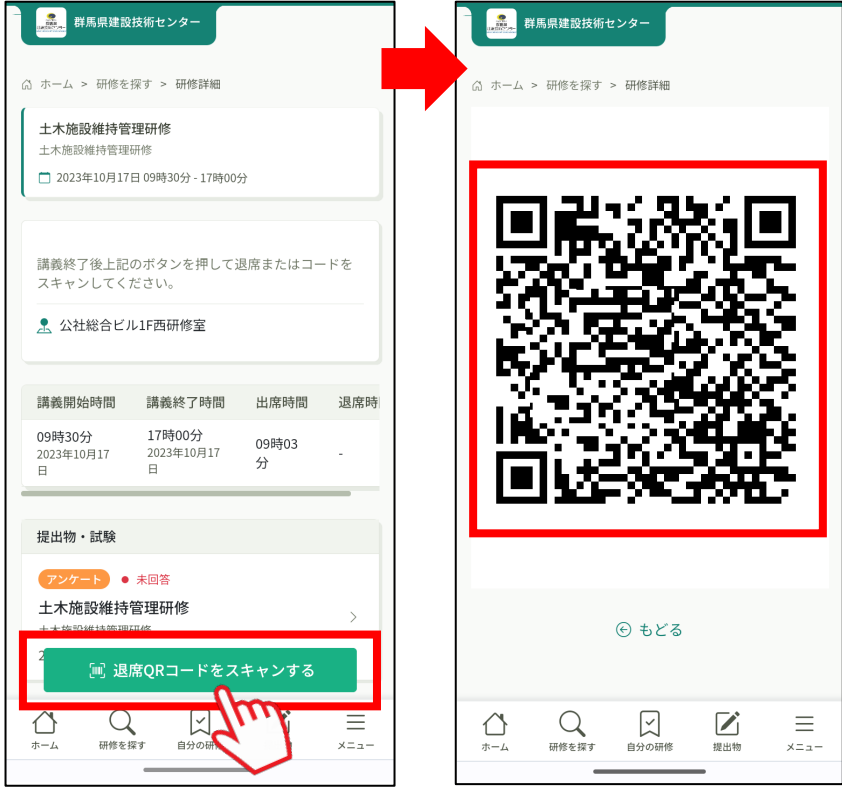

**3** QRコードを読み込んで画面が変わったら「退席する」をタップします。 画面右上に「退席が完了しました」と表示されたら完了です。

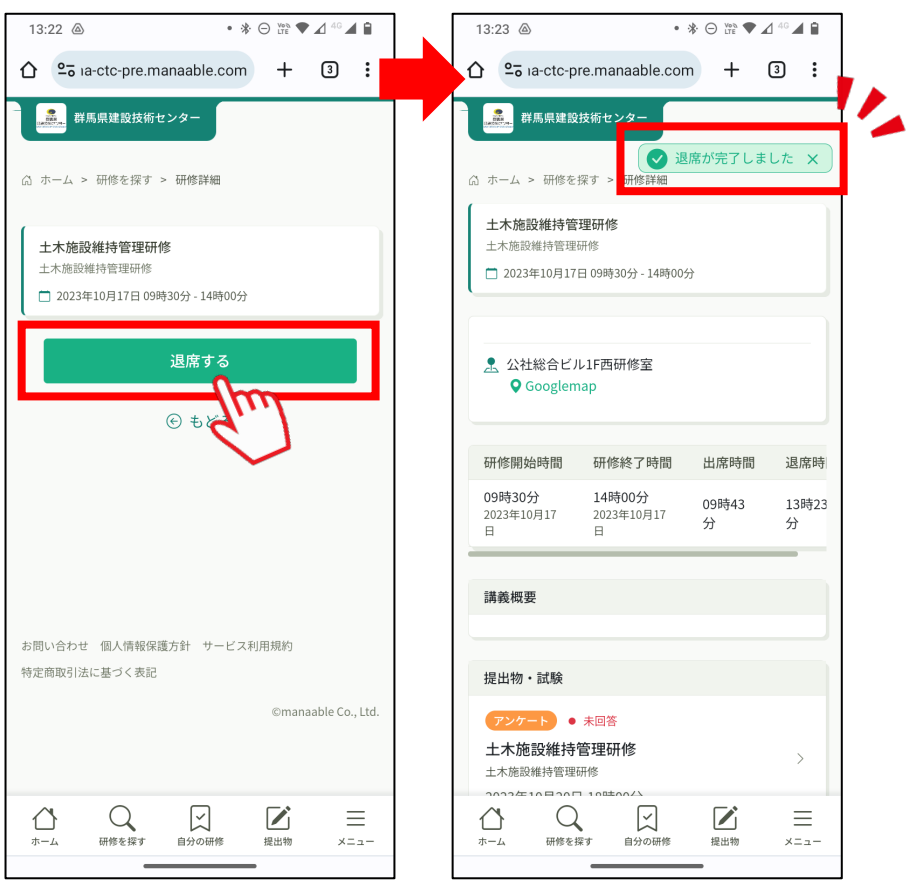

#### **この他に・・・**

簡易な方法として、研修サイトへ入る前に、スマホのカメラ機能等にて直接QR コードを読み込んでリンク先に移動し、ログインした後「出席/退席する」ボタ ンをタップしても出席・退席を完了できます。

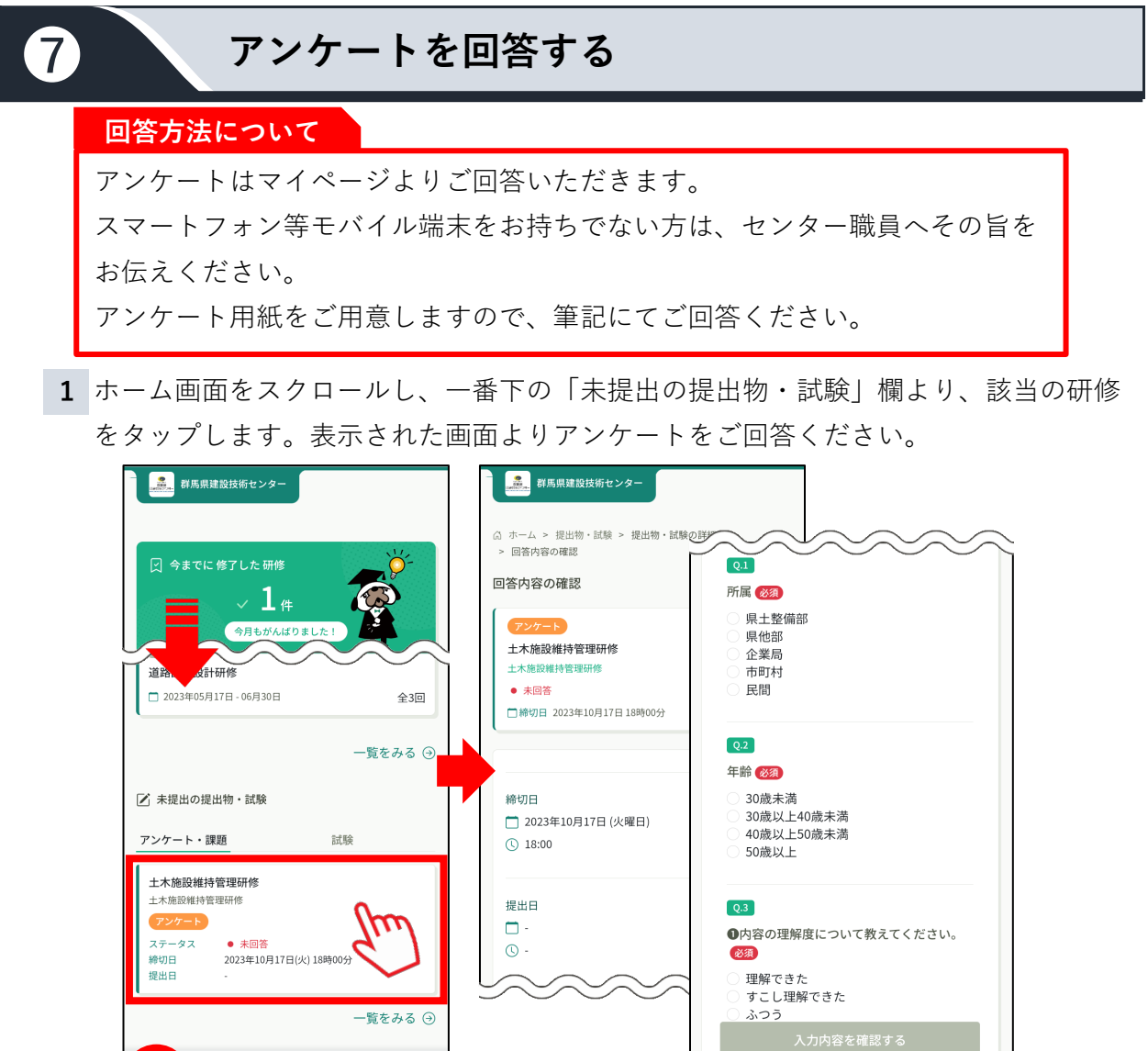

**2** 必須項目が回答されると画面下部の「入力内容を確認する」が緑色に変わるのでタッ プし、内容を確認します。

 $\bigcirc$ 

⇧

■☆○研修

 $\sum_{\text{max}}$ 

 $\sum_{x=a}$ 

入力内容がよければ、画面下部の「回答する」をタップして、アンケート完了です。

 $\mathop{\bigcup}\limits_{\scriptscriptstyle{\text{infinite}}}$ 

 $\bigoplus\limits_{\pi-\mathbb{A}}$ 

ズ<br>自分の研修

 $\sum_{\text{H\#H}}$ 

 $\equiv$  $x = 1$ 

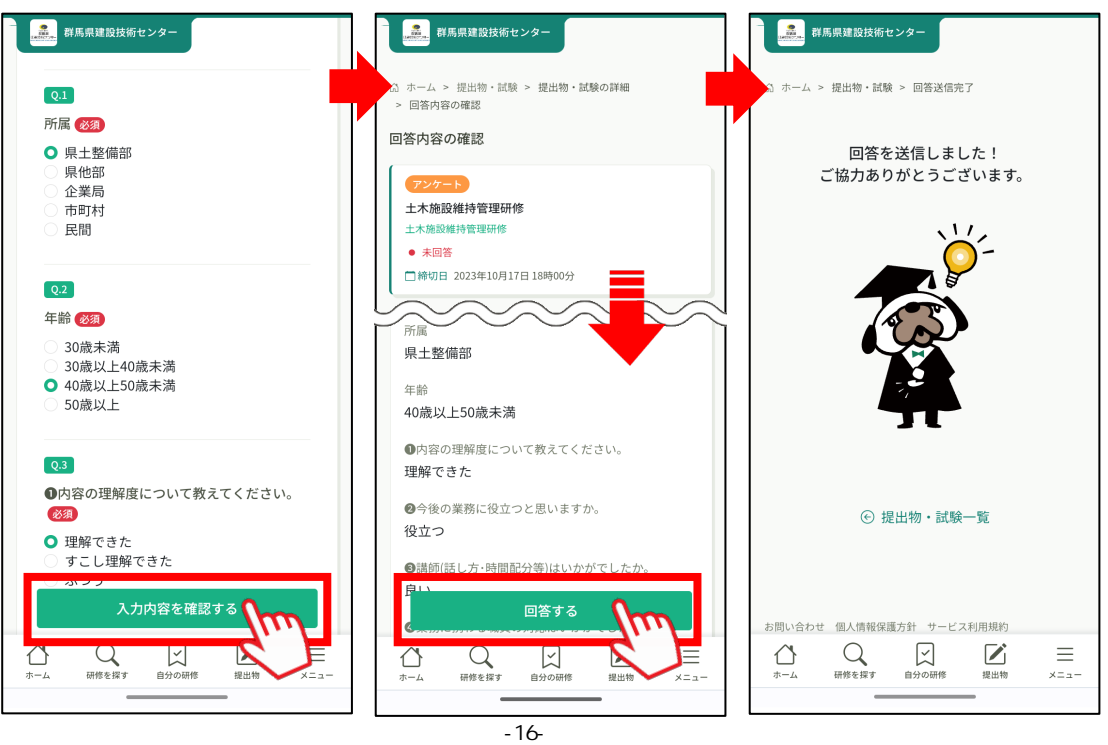

### **登録アドレス/通知について**

所属にて、個人のアドレスをお持ち出ない方は、架空のアドレスでの登録も可能です。 この場合、受講者宛に送られるメールの受信はできなくなります。 受講者宛に送られるメールは主に以下の2つです。

① 申込結果通知(P7) –––––→ 申込期限後に届く受講可否のお知らせです。 ② 研修開催事前お知らせ(P11) –––→ リマインダーとして通知されます。 これらの通知は、マイページの「お知らせ」にて確認することができます。

(メール・お知らせともに内容は同じです)

### **★PCの場合**

❽

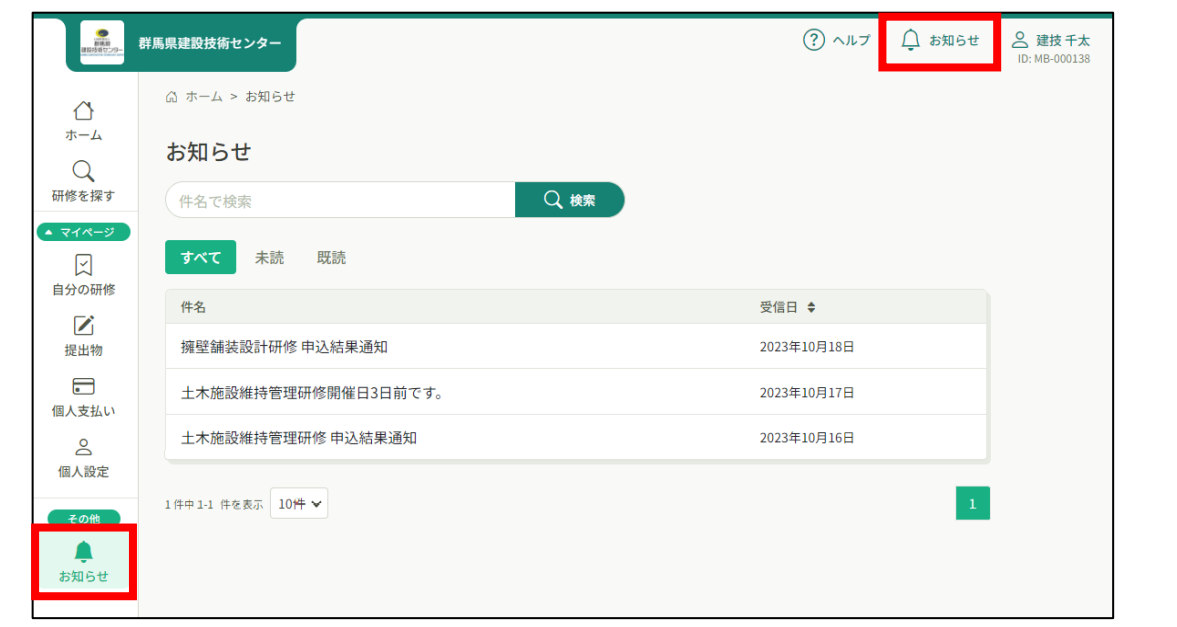

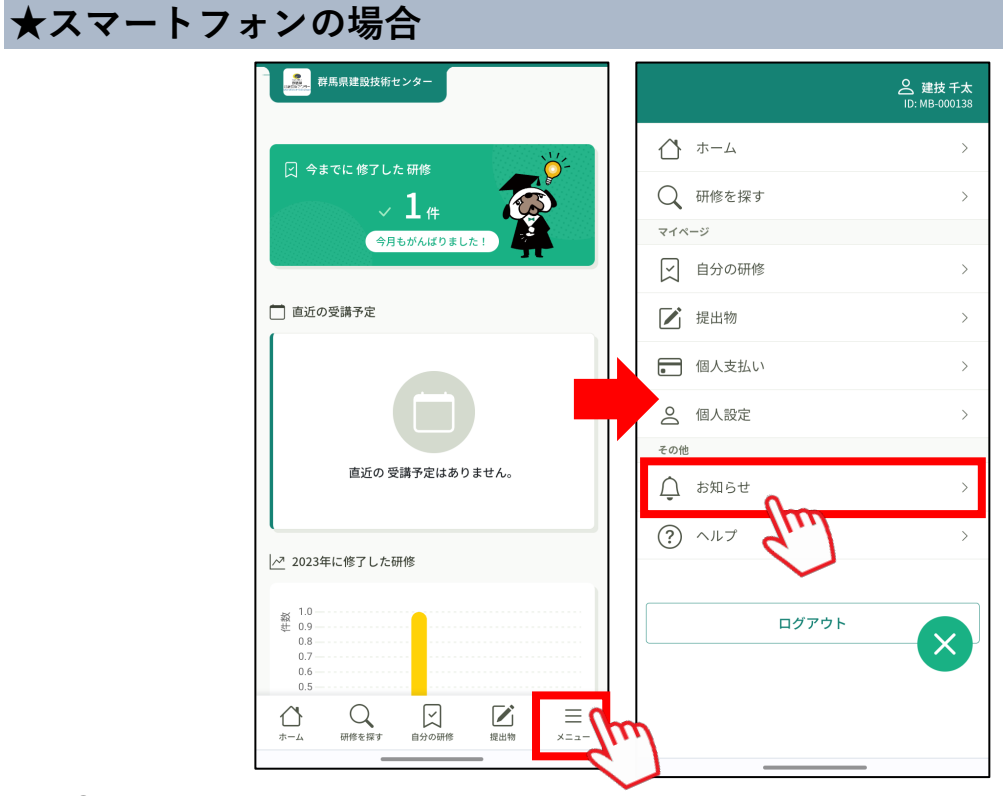

①の申込結果通知については、連絡担当者宛にも送付されていますが、ご自身でも通知に てご確認ください。

## **登録情報を変更する**

❾

登録氏名等の変更は受講者本人のアカウントにて変更可能です。 連絡担当者アカウントでも変更できます。

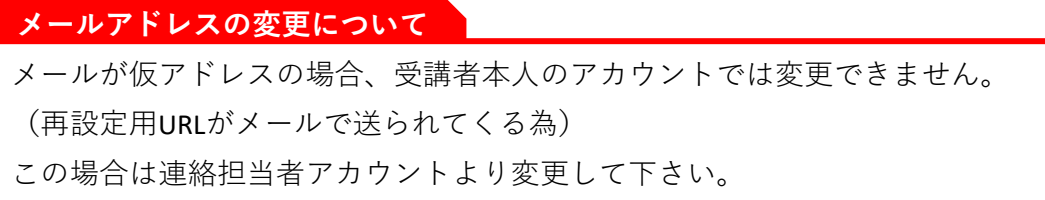

**1** ホーム右上の名前部分をクリックして「個人設定」、または左サイドバー「個人設 定」をクリックします。

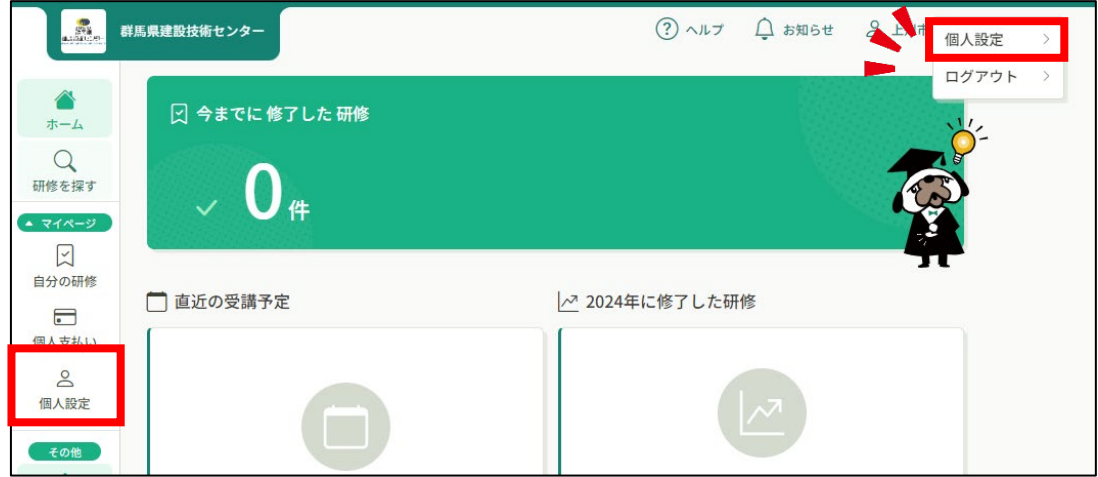

**2** 変更したい項目の「変更」をクリックします。

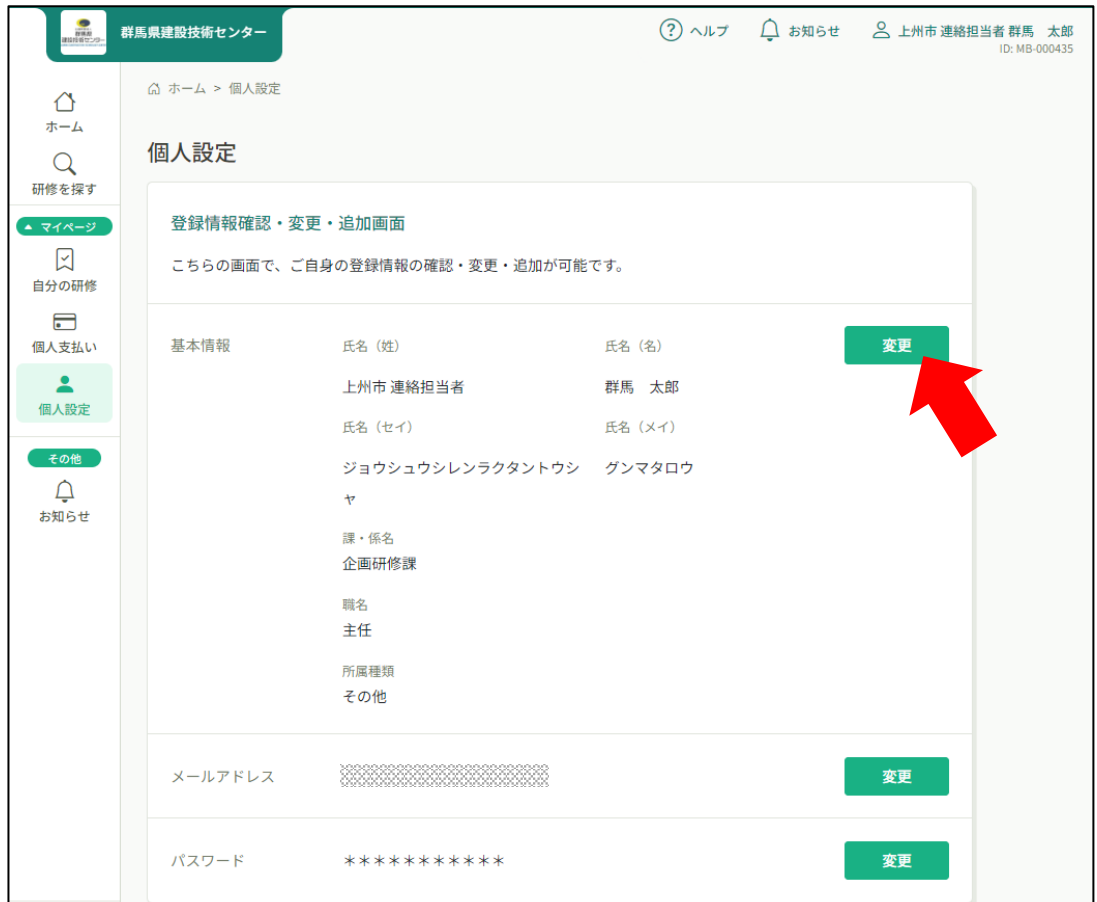

**3** 内容を変更して「利用規約と個人情報保護方針の内容に同意する」にチェックを入 れ、「入力内容の確認」をクリックして下さい。

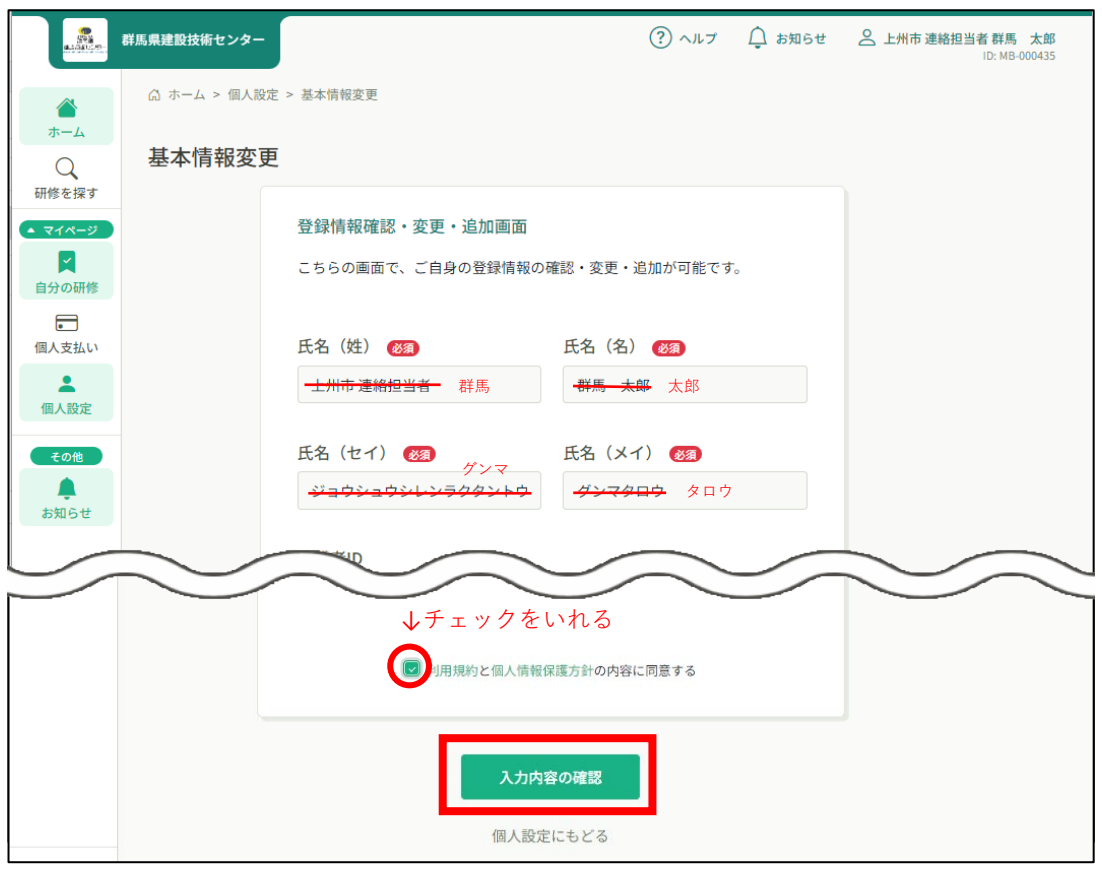

**4** 内容を確認の上、よろしければ「変更する」ボタンをクリックします。

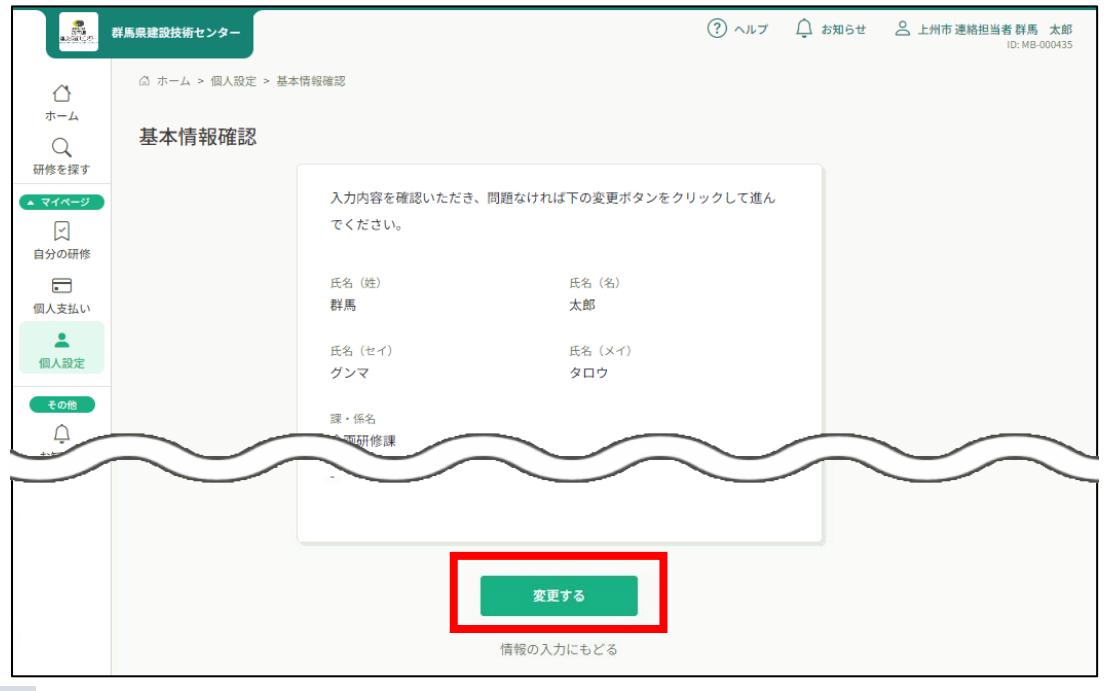

**5** 右上に「基本情報を変更しました」と表示され、変更は完了です。

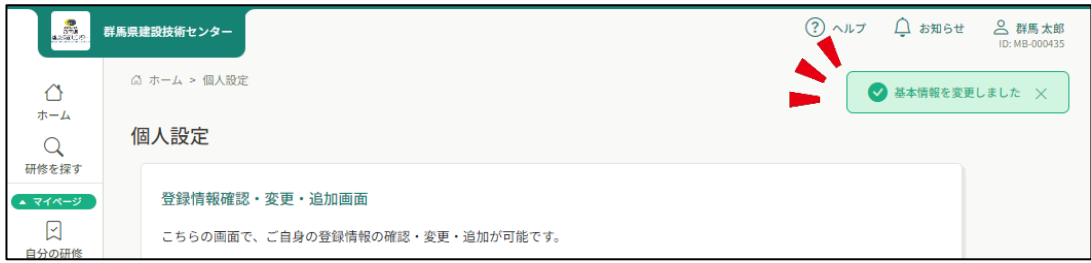

## **所属を変更する(変更の申請~結果確認)**

所属を変更する際は変更先所属の連絡担当者の承認が必要となります。 受講者本人のアカウントより変更の申請を行って下さい。

❿

**1** ご自身のアカウントでログインし、ホーム右上の名前部分をクリックして「個人設 定」、または左サイドバー「個人設定」をクリックします。 ◀

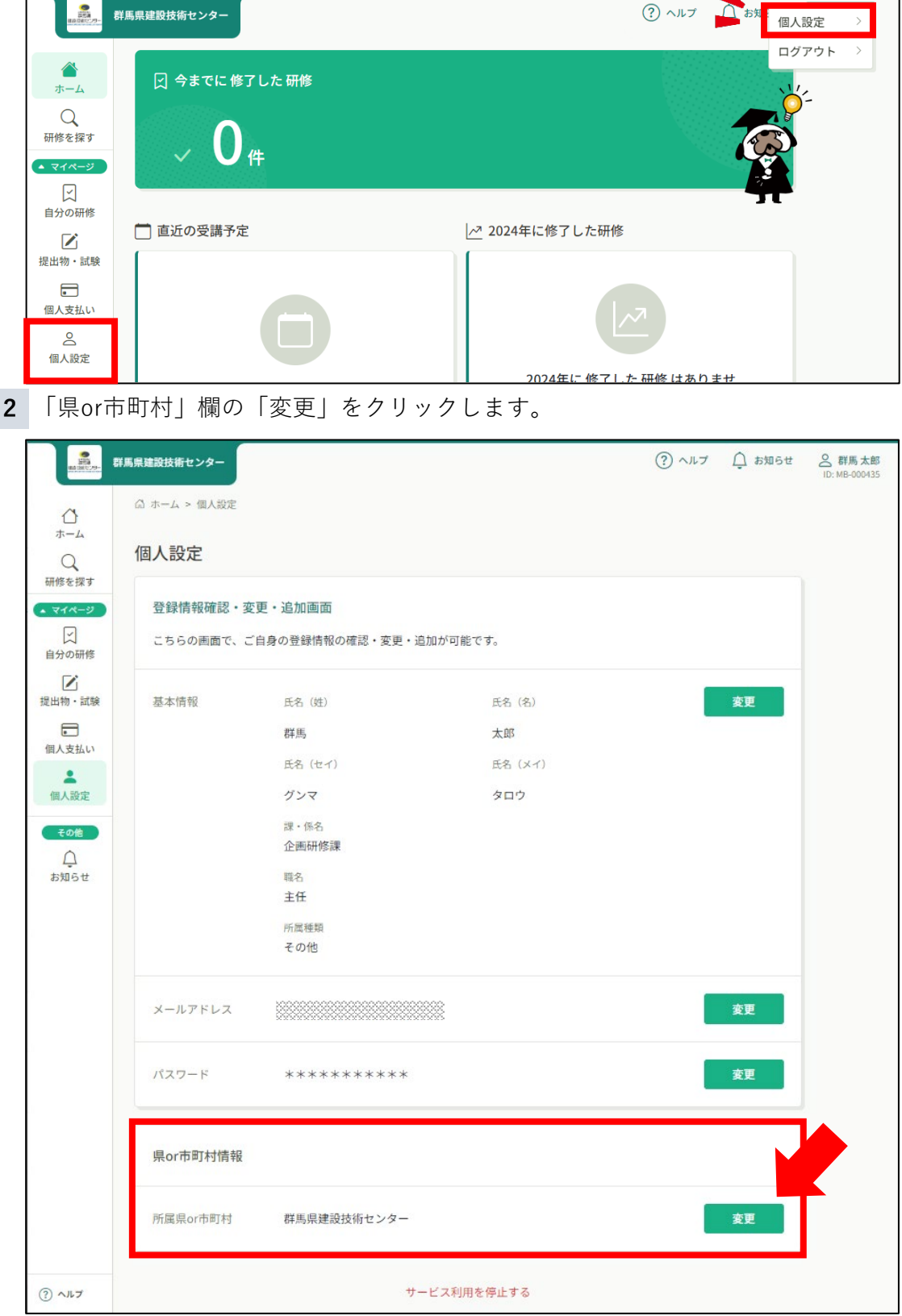

#### **3** 今登録している所属を「削除」ボタンで削除します。

「削除」をクリックすると、確認画面などには移らず、「データが見つかりませんで した」の表記に変わります。

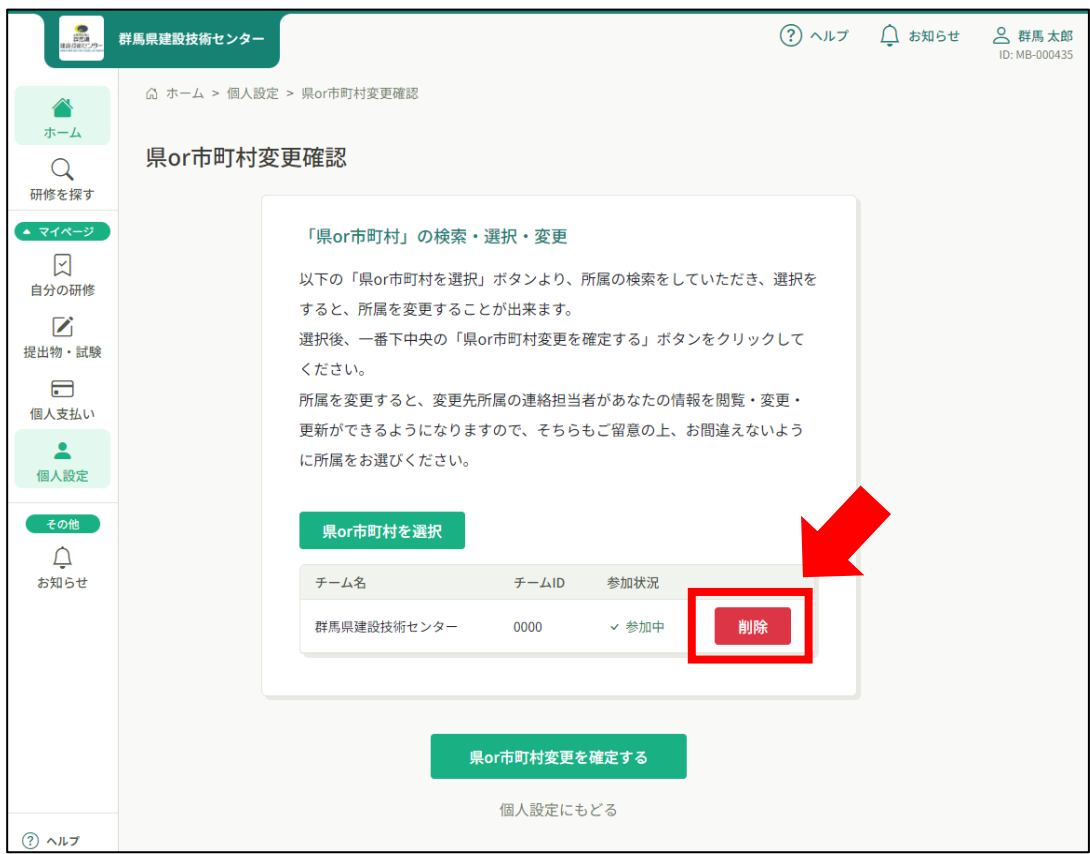

**4** このまま「県or市町村を選択」をクリックします。

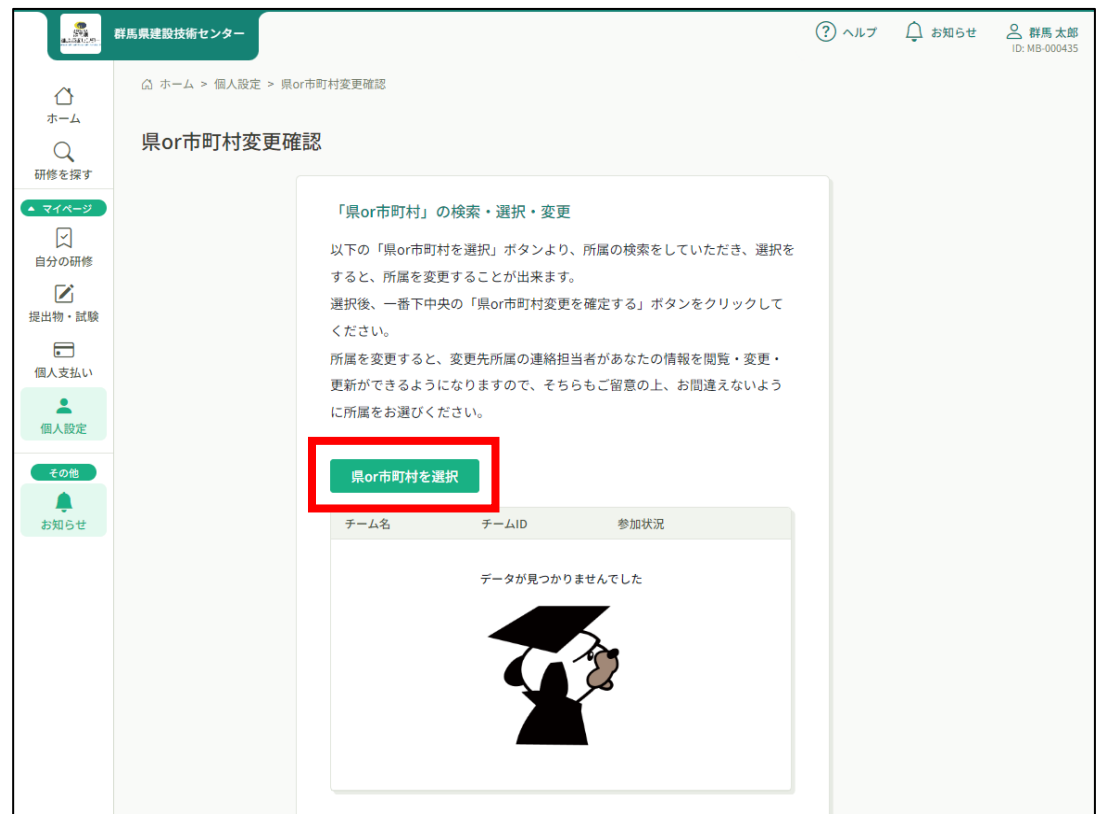

**5** 一覧が表示されますので、新しい所属先の「追加」をクリックします。

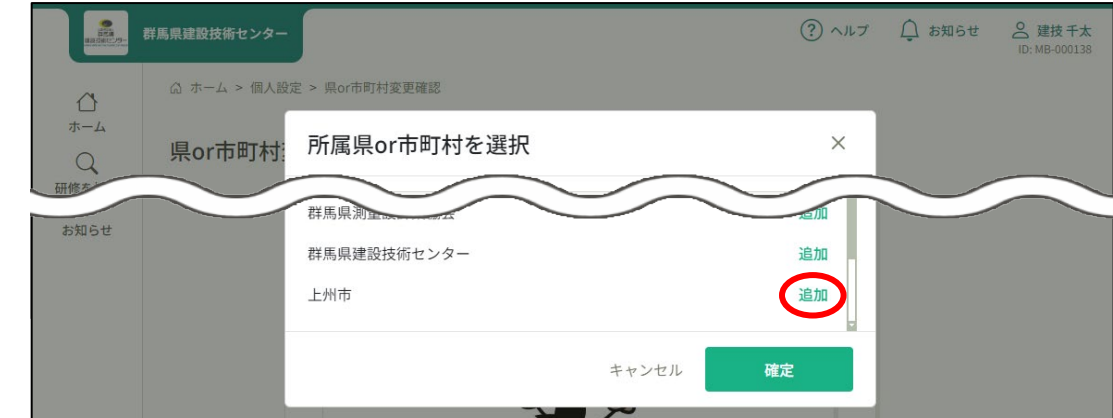

**6** 文字がグレーの「追加済」に変わるので、「確定」をクリックします。

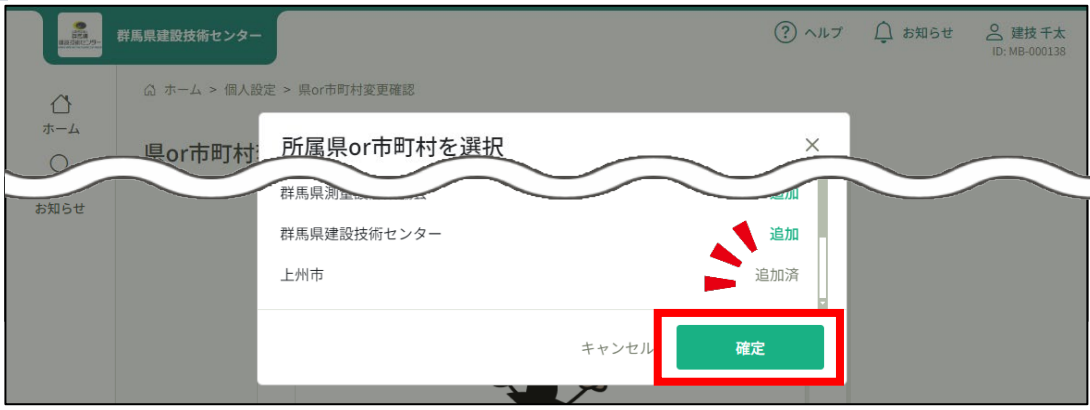

**7** 選択した所属が表示されますので、間違いのないことを確認して「県or市町村変更を 確定する」をクリックします。

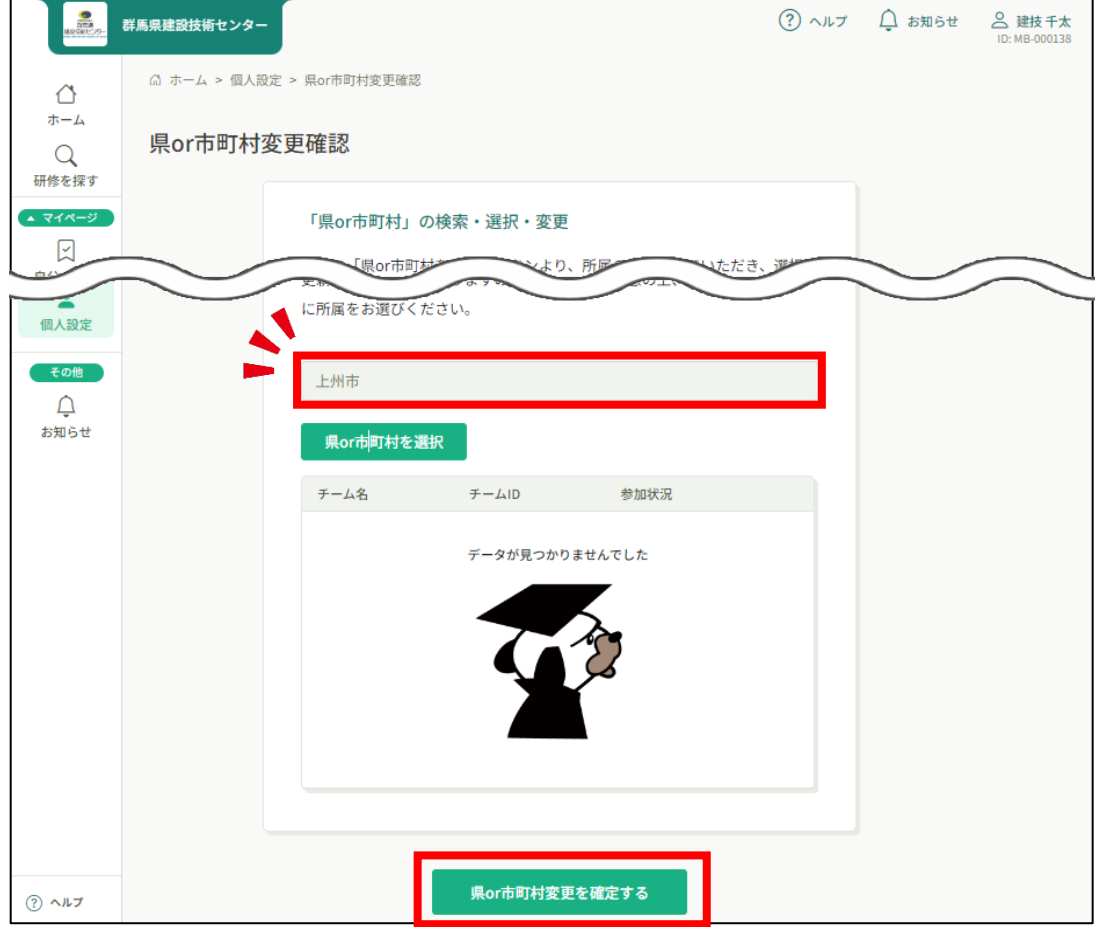

**8** 右上に「所属チーム変更申請をしました」と表示され、新しい所属先の連絡担当者へ 承認・却下の通知(メール)が送られます。

「県or市町村情報」欄には新しい所属が表記されていますが、申請中の状態です。

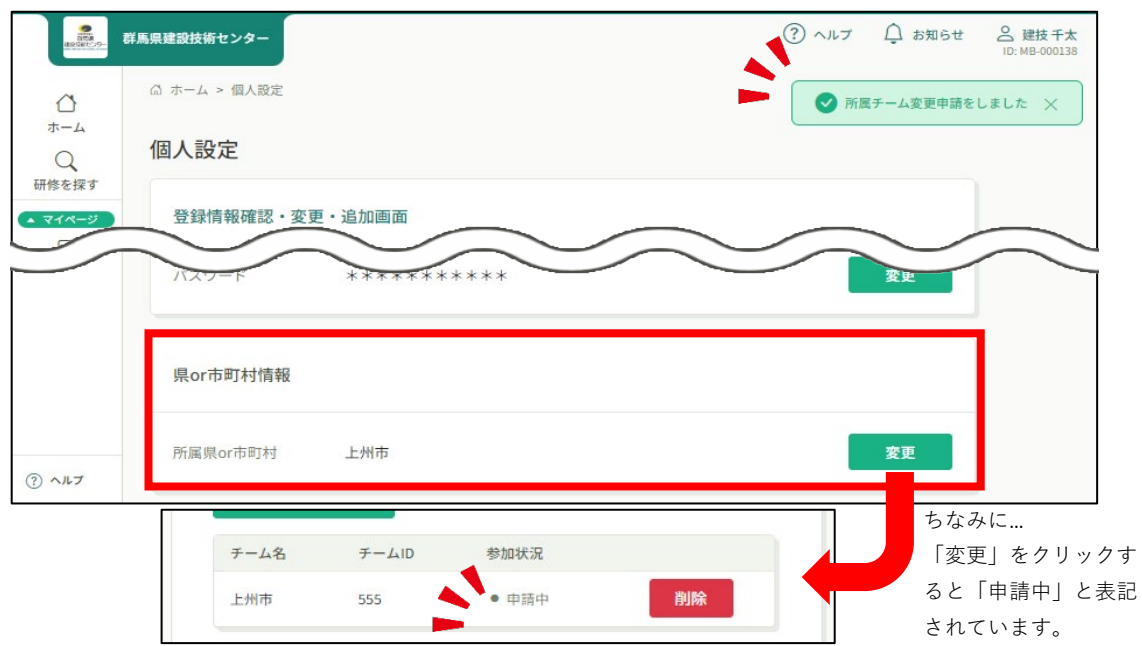

**9** 新しい所属先の連絡担当者が「承認・却下」の手続きをおこなうと、ご自身のメール に結果通知が届きます。

リンクをクリックしてmanaableへログインし、参加状況を確認して下さい。

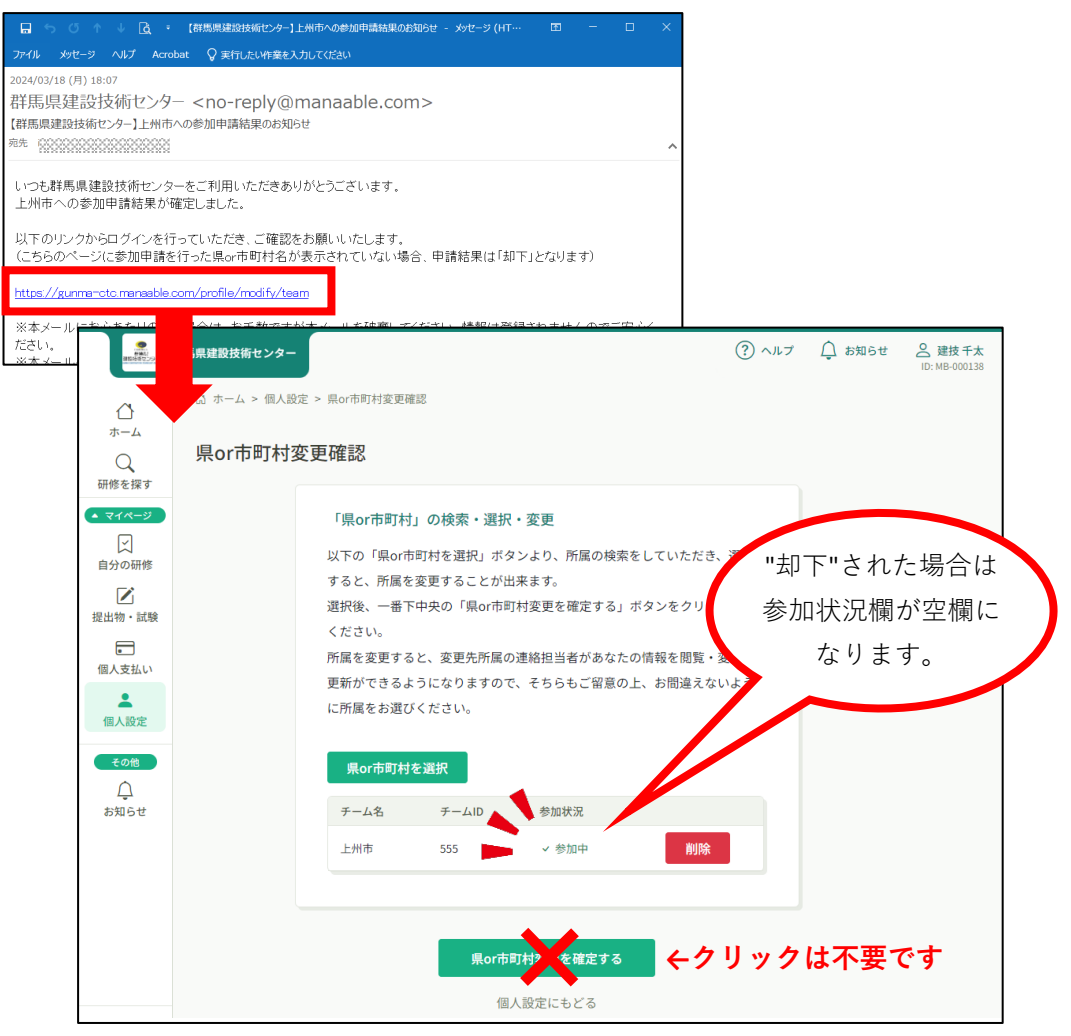

内容の確認(閲覧)のみで所属の変更は完了です。

却下された場合など、不都合がありましたら連絡担当者へお問い合わせ下さい。

## **eーラーニングを申し込む**

**th** 

e-ラーニングは個人のアカウントで申し込むことができます。 アカウントをお持ち出ない方は、ご自身の所属の連絡担当者へ登録を依頼して下さい。

**1** ご自身のアカウントにログインし、左サイドバー「研修を探す」をクリックします。

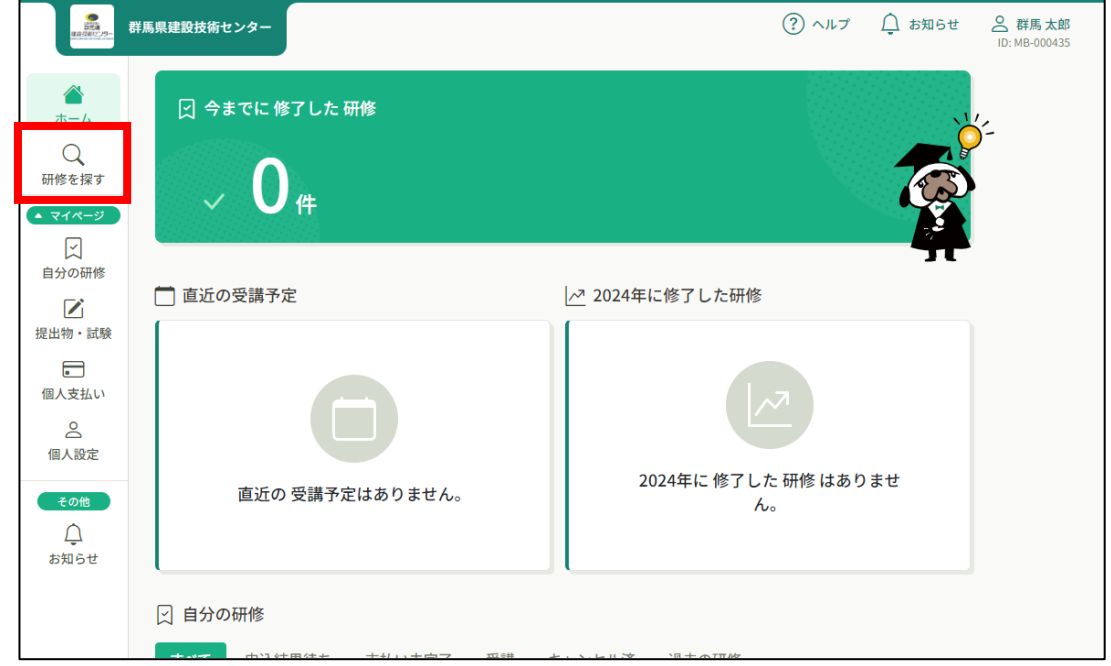

**2** 受講したい研修をクリックします。

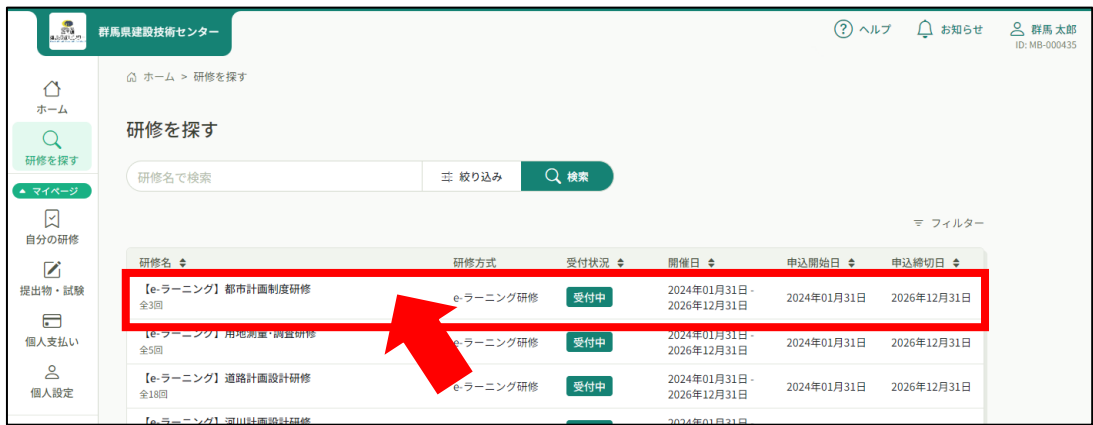

**3** 研修の詳細内容が表示されますので、右上の「研修を申し込む」をクリックします。

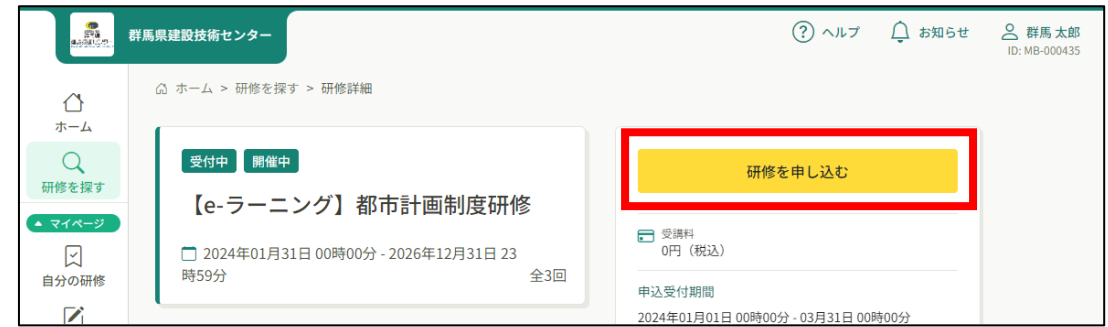

**4** 申込者欄の「個人として申し込む」をクリックし、「利用規約と個人情報保護方針の 内容に同意する」にチェックを入れ、「申込内容の確認」をクリックして下さい。

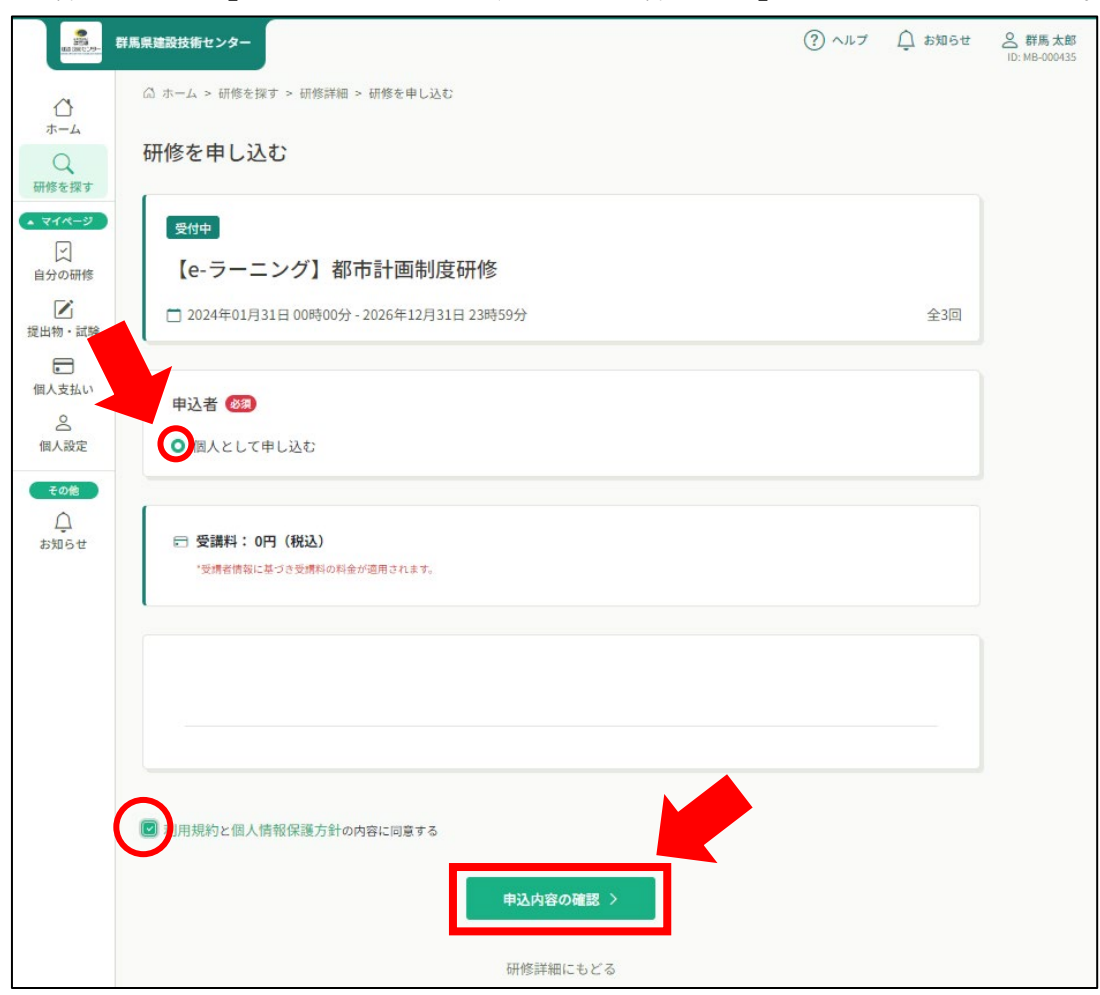

**5** 申込内容の確認画面が表示されますので、確認しましたら「研修を申し込む」をク リックします。

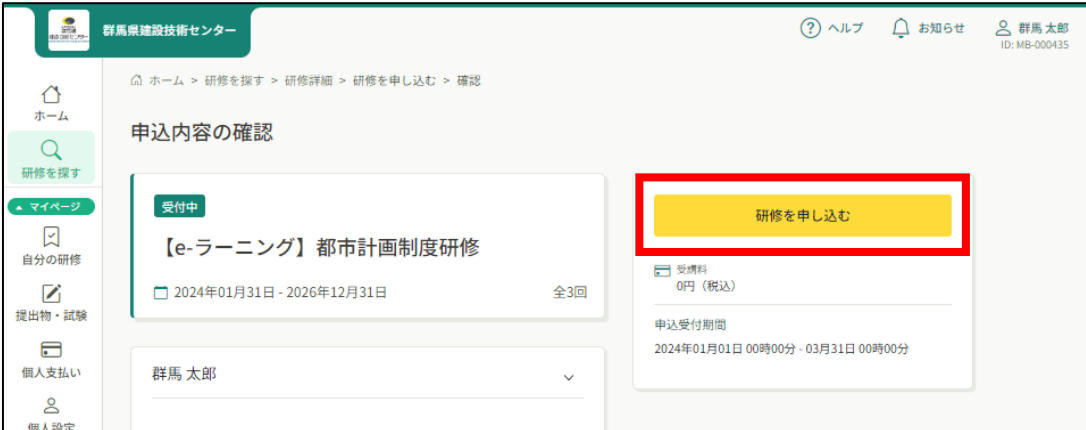

**6** 申込完了画面が表示されたら完了です。

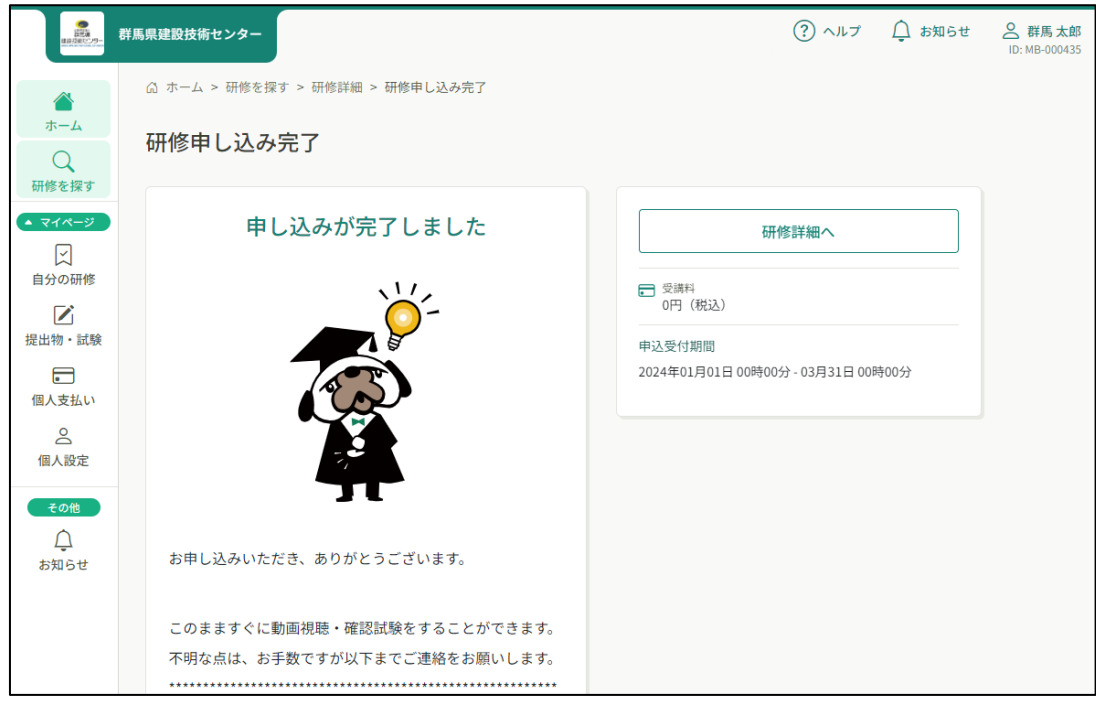

**7** 申し込んだ研修はすぐに受講することができます。

左サイドバー「自分の研修」をクリックすると、申込みした研修一覧が表示されます ので、任意の研修をクリックして受講して下さい。

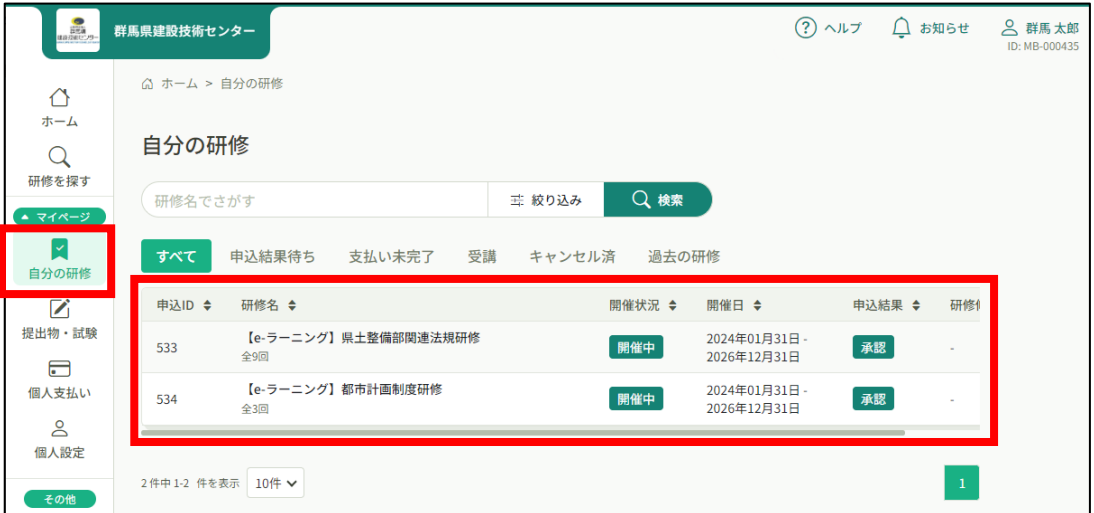

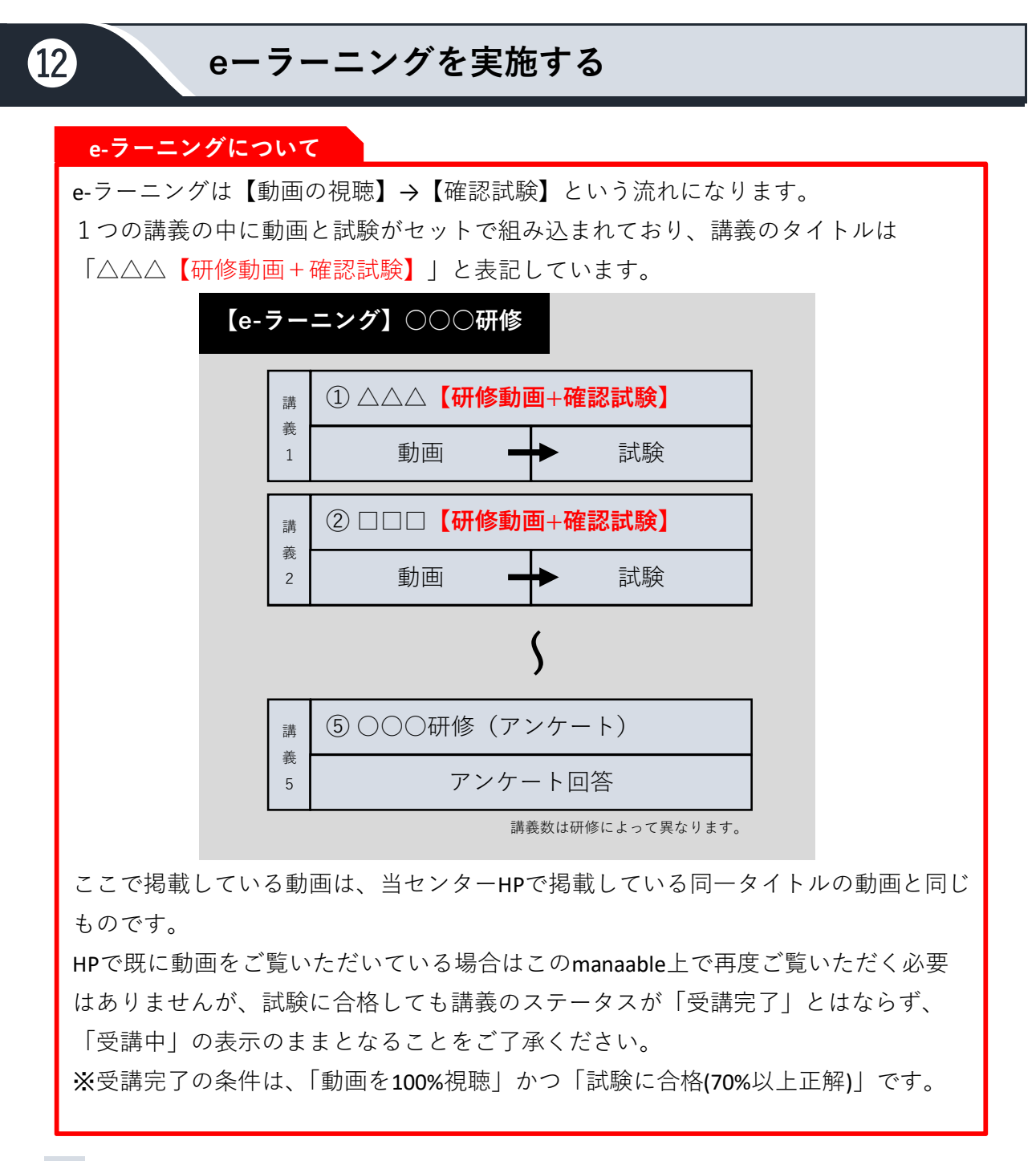

**1** ご⾃⾝のアカウントにログインし、左サイドバー「研修を探す」をクリックします。

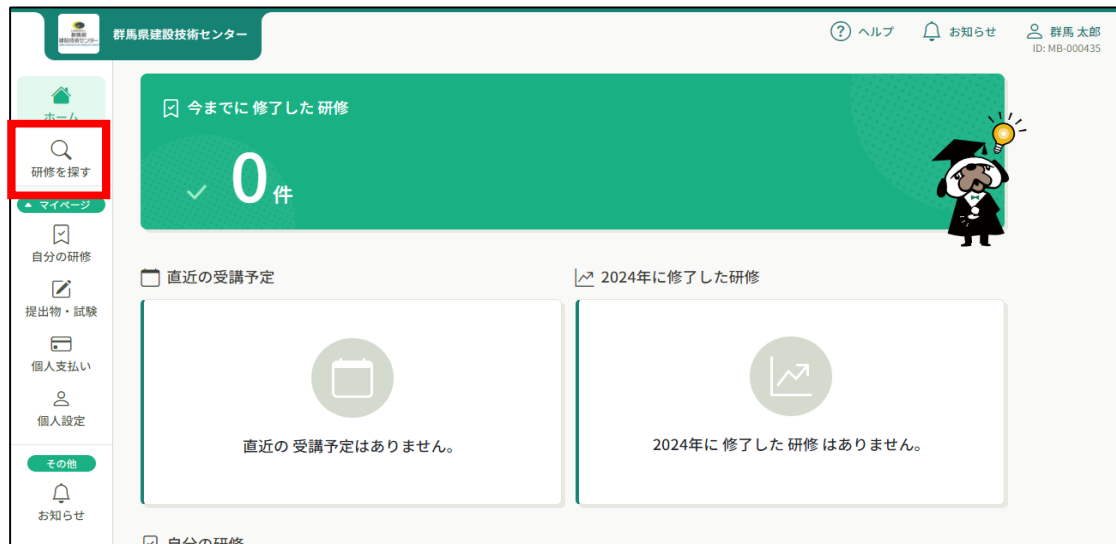

-27-

**2** 申し込んだ研修一覧が表示されるので、実施したいe-ラーニングをクリックします。

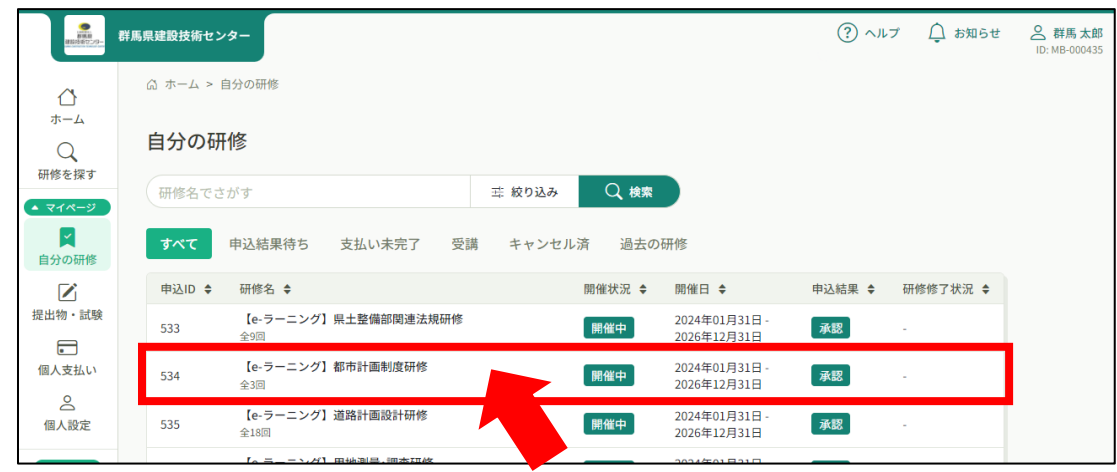

**3** 研修の内容(講義1~)が表示されます。

受講したい講義の「受講する」ボタンをクリックして下さい。

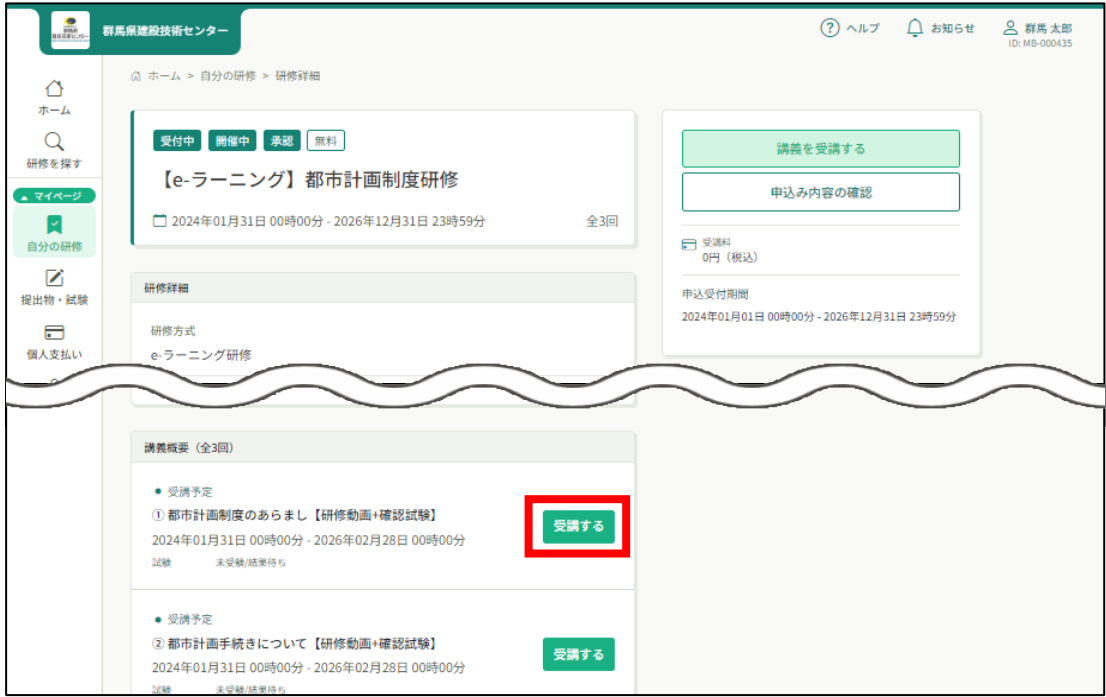

**4** 注意事項のポップアップが表示されますので、内容を確認し、「確認しました」へ チェックを入れ、「視聴に進む」をクリックして下さい。

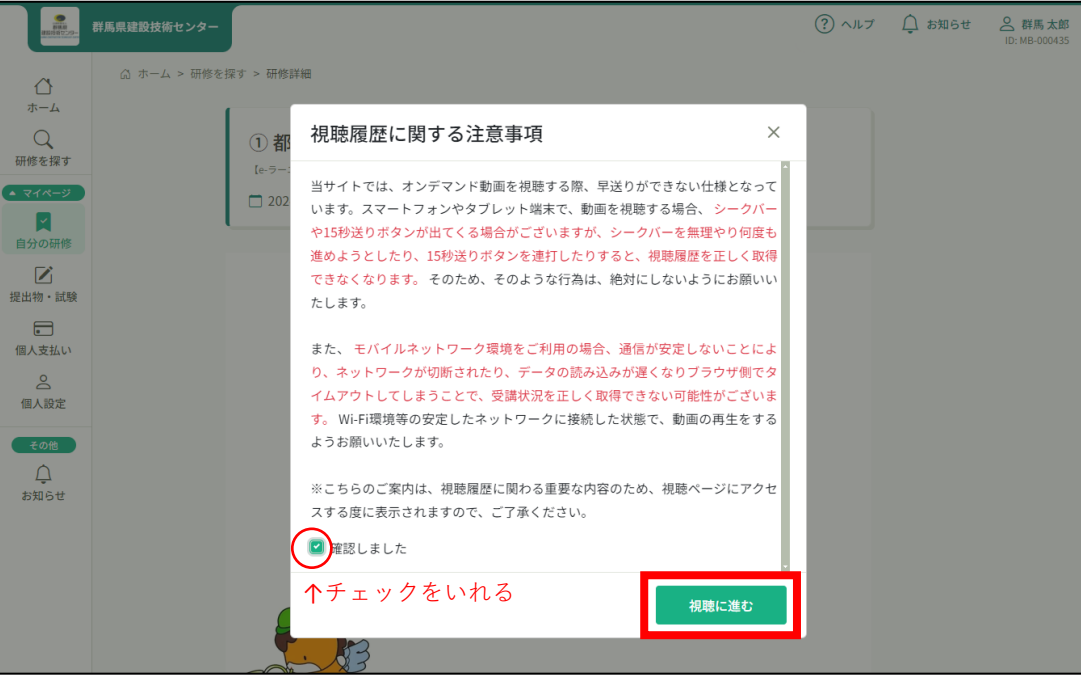

**5** 動画の再生ボタンを押して動画を視聴してください。 動画を視聴せず試験を実施する場合はここを飛ばして |**6** |へ。

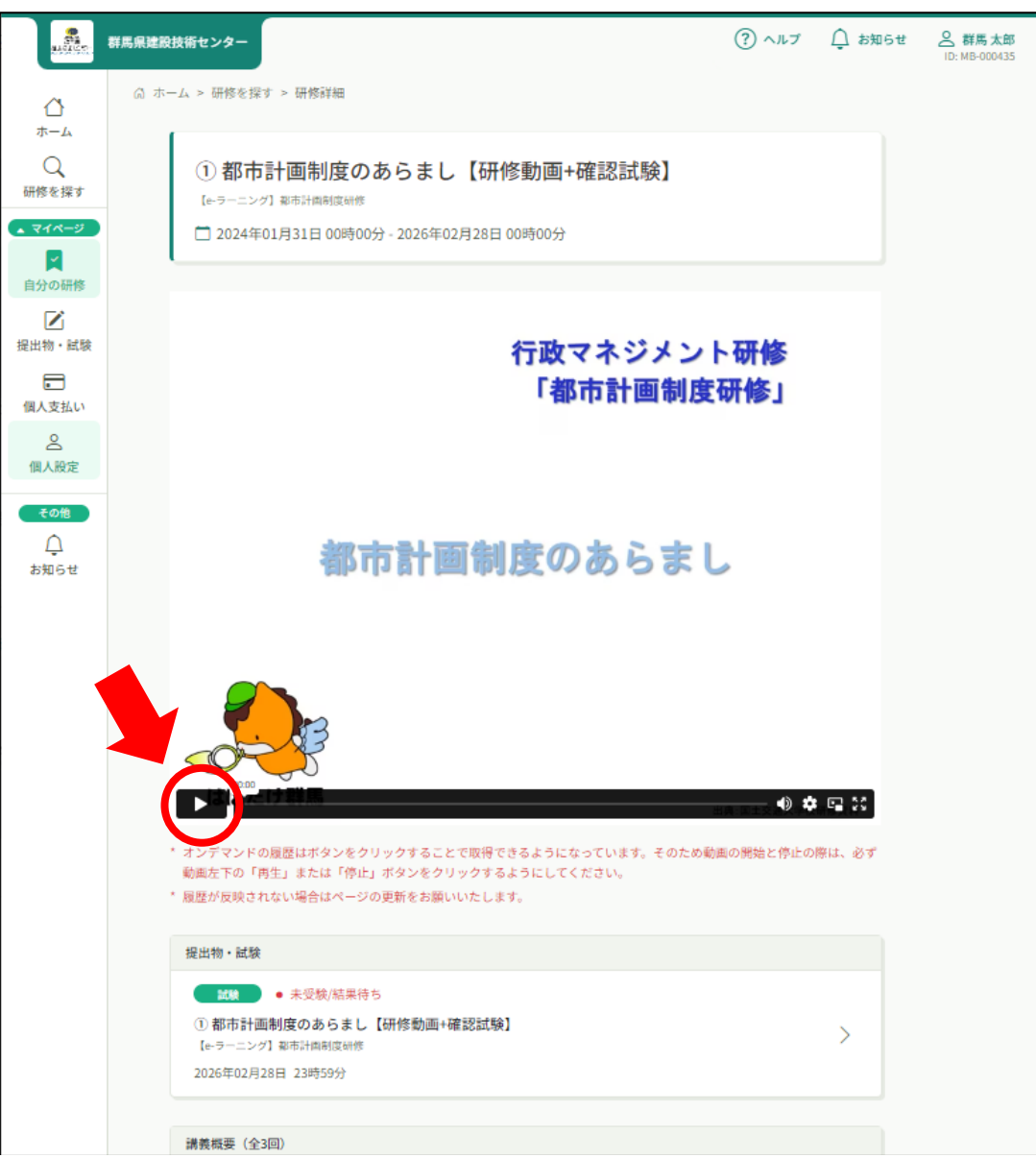

試験を実施する場合は「提出物・試験」の欄をクリックします。

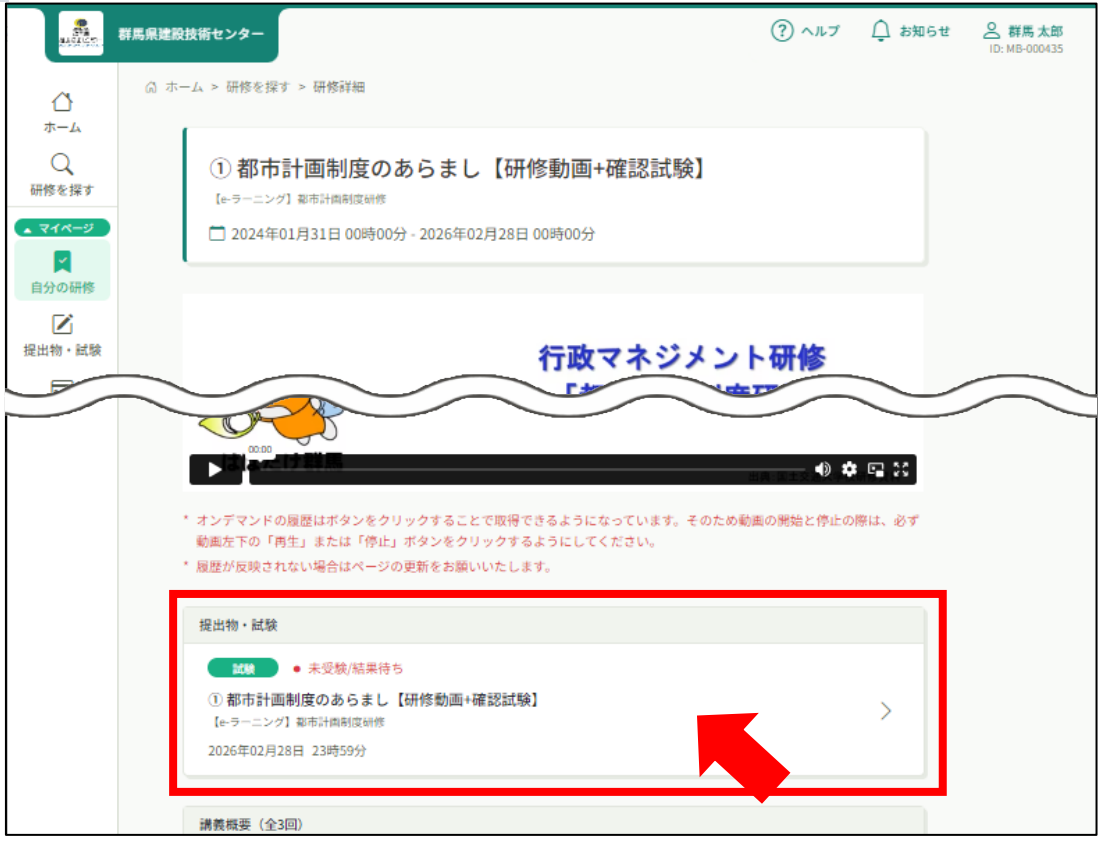

表示された画面の「manaableでログイン」をクリックします。

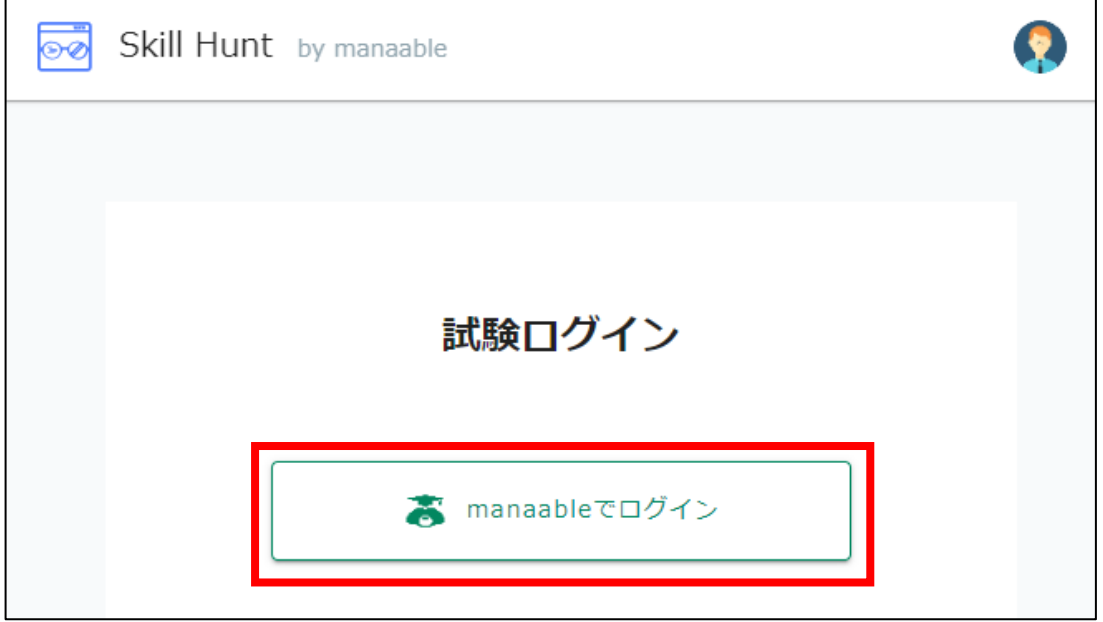

「承諾」をクリックします。

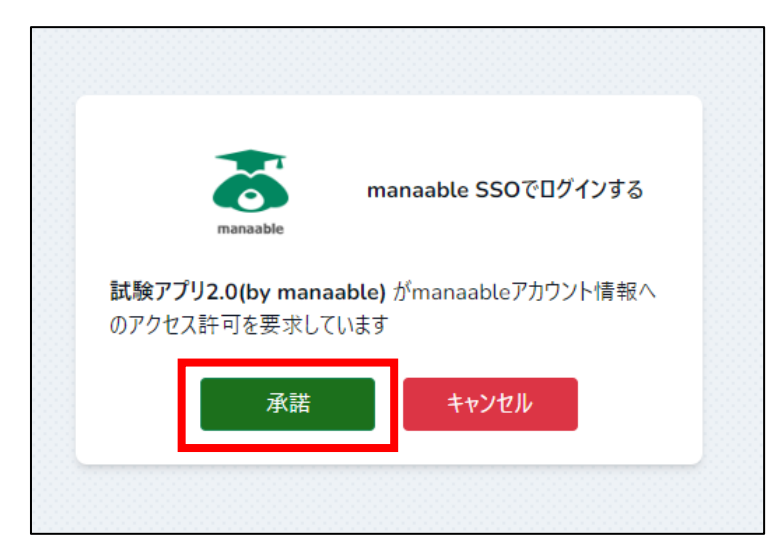

「試験開始」をクリックして試験を実施してください。

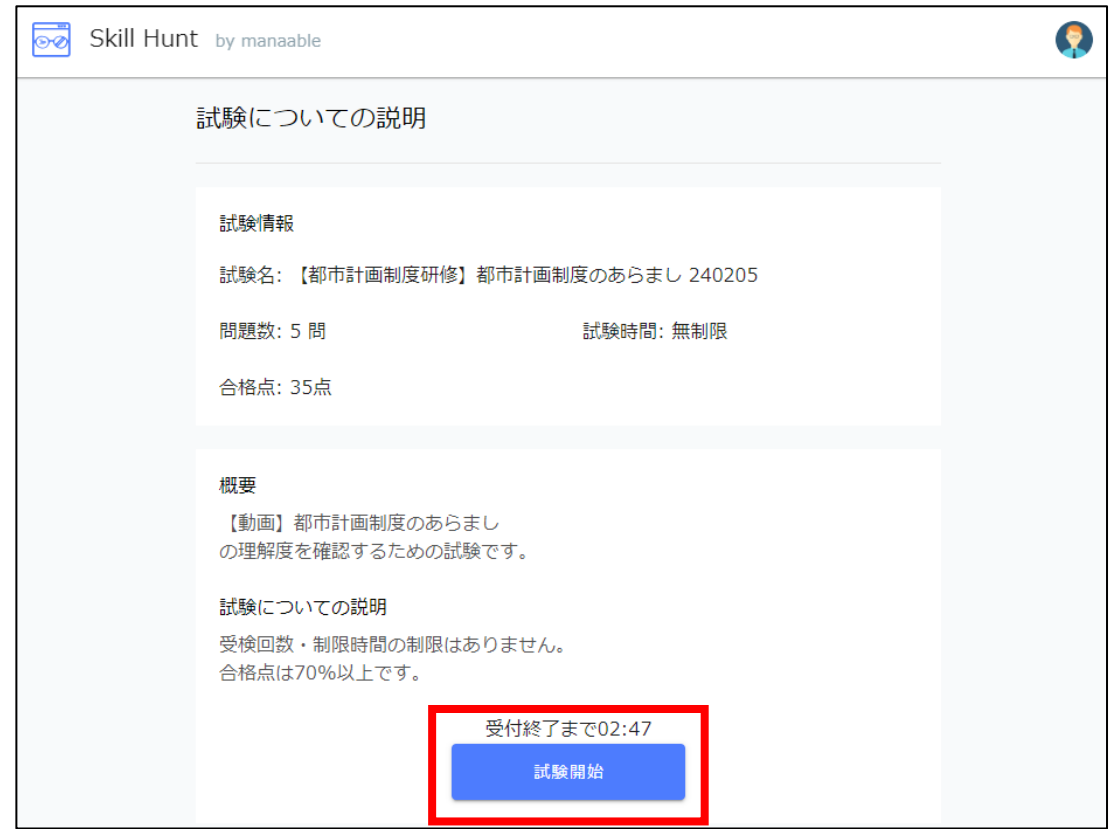

試験が終わり、試験結果が表示されたらそのままタブを閉じて終了です。

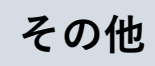

## **改訂履歴**

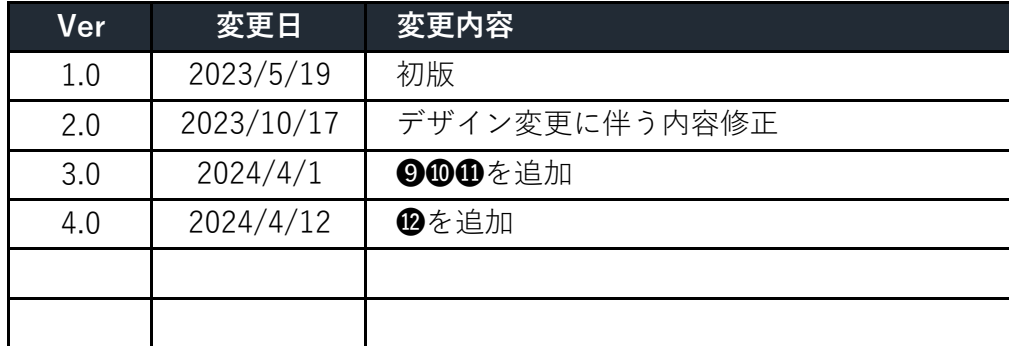

問い合わせ先

公益財団法人 群馬県建設技術センター 企画研修課 mail: [kensyu@gunma-ctc.jp](mailto:kensyu@gunma-ctc.jp)